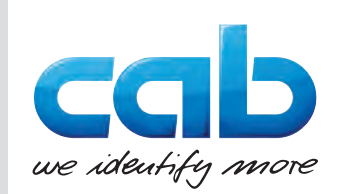

# **Originalbetriebsanleitung**

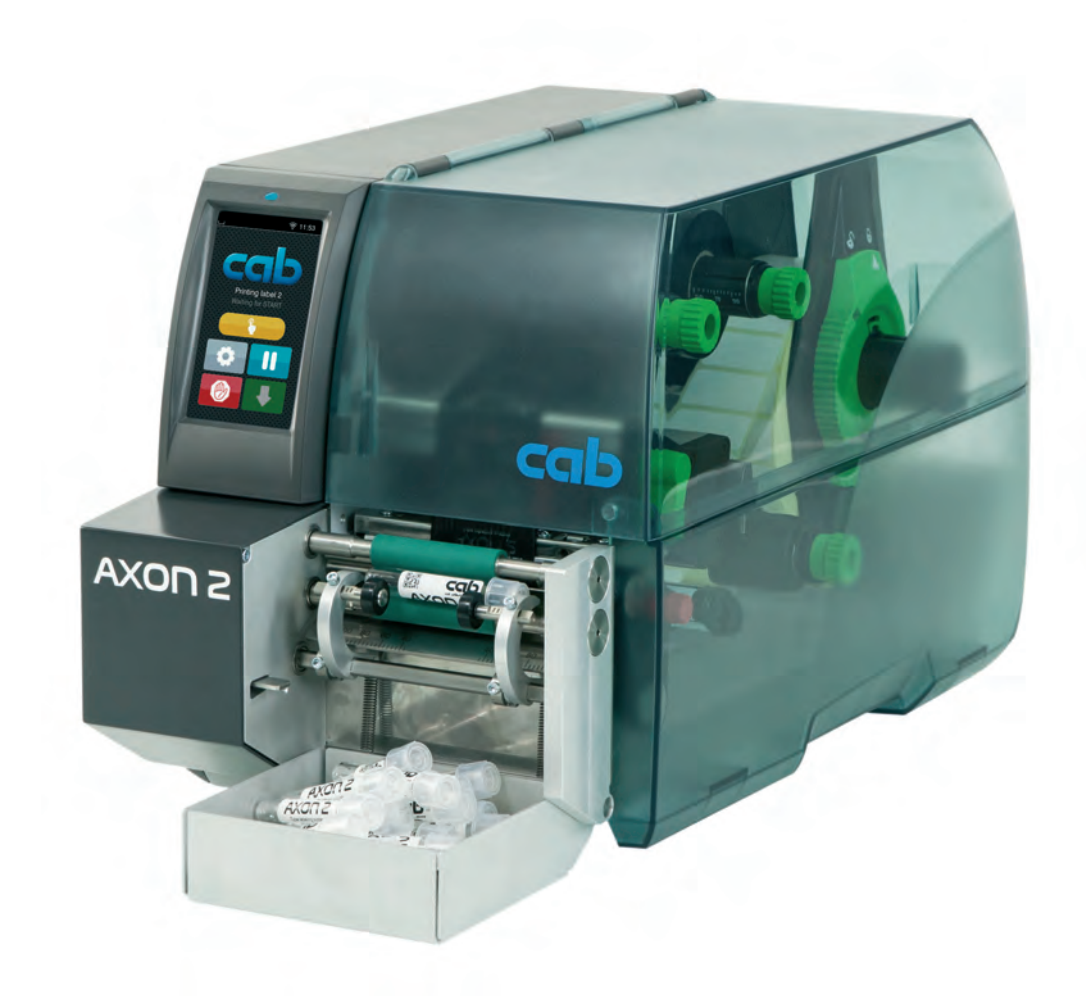

# Etikettiersystem

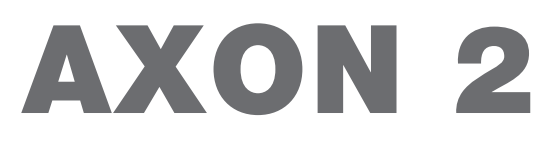

#### **2 2 Betriebsanleitung für folgende Produkte**

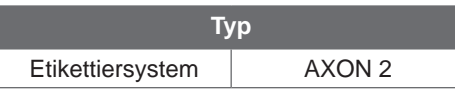

#### **Ausgabe:** 04/2024 - **Art.-Nr.** 9003454

#### **Urheberrecht**

Diese Dokumentation sowie Übersetzungen hiervon sind Eigentum der cab Produkttechnik GmbH & Co KG. Das Reproduzieren, Verarbeiten, Vervielfältigen oder Verbreiten im Ganzen oder in Teilen zu anderen Zwecken als der Verfolgung seiner ursprünglichen bestimmungsgemäßen Verwendung - insbesondere die Ersatzteilbeschaffung eines von cab verkauften Gerätes - erfordert die vorherige schriftliche Genehmigung der cab.

#### **Redaktion**

Bei Fragen oder Anregungen wenden Sie sich bitte an cab Produkttechnik GmbH & Co KG Adresse "Deutschland".

#### **Aktualität**

Durch die ständige Weiterentwicklung der Geräte können Abweichungen zwischen der Dokumentation und dem Gerät auftreten. Die aktuelle Ausgabe finden Sie unter www.cab.de.

#### **Geschäftsbedingungen**

Lieferungen und Leistungen erfolgen zu den "Allgemeinen Verkaufsbedingungen der cab".

Deutschland **cab Produkttechnik GmbH & Co KG** Karlsruhe Tel. +49 721 6626 0 *[www.cab.de](http://www.cab.de)*

Frankreich **cab Technologies S.à.r.l.** Niedermodern Tel. +33 388 722501 *[www.cab.de/fr](http://www.cab.de/fr)*

USA **cab Technology, Inc.** Chelmsford, MA Tel. +1 978 250 8321 *[www.cab.de/us](http://www.cab.de/us)*

Mexiko **cab Technology, Inc.** Juárez Tel. +52 656 682 4301 *[www.cab.de/es](http://www.cab.de/es)*

Taiwan **cab Technology Co., Ltd.** Taipeh Tel. +886 (02) 8227 3966 *[www.cab.de/tw](http://www.cab.de/tw)*

China **cab (Shanghai) Trading Co., Ltd.** Shanghai Tel. +86 (021) 6236 3161 *[www.cab.de/cn](http://www.cab.de/cn)*

Singapur **cab Singapore Pte. Ltd.** Singapur Tel. +65 6931 9099 *[www.cab.de/e](http://www.cab.de/en)n*

Südafrika **cab Technology (Pty) Ltd.** Randburg Tel. +27 11 886 3580 *[www.cab.de/za](http://www.cab.de/za)*

### **Inhaltsverzeichnis**

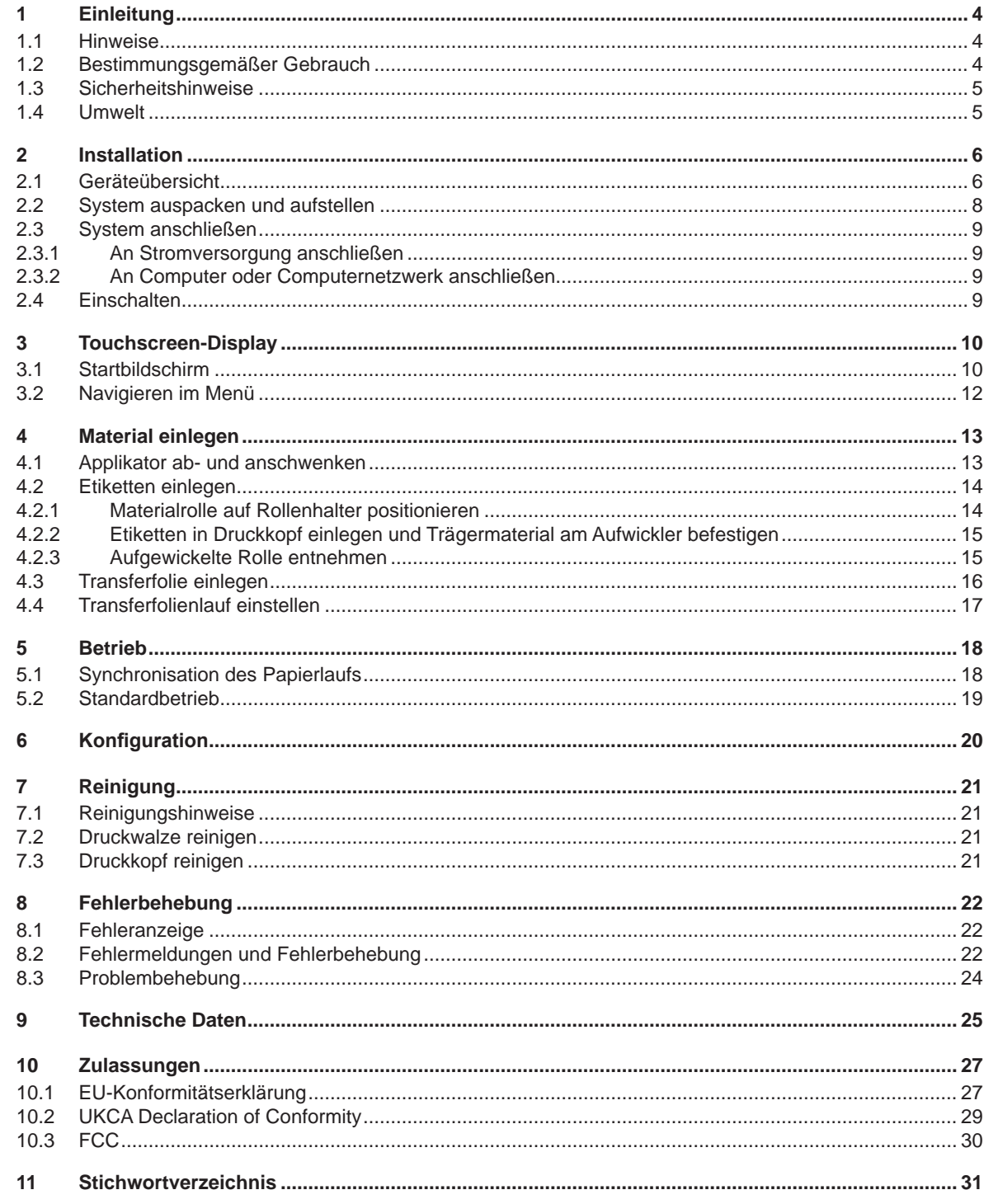

#### <span id="page-3-0"></span>**4 1 Einleitung 4**

#### **1.1 Hinweise**

<span id="page-3-1"></span>Wichtige Informationen und Hinweise sind in dieser Dokumentation folgendermaßen gekennzeichnet:

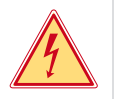

#### **Gefahr!**

**Macht auf eine außerordentliche große, unmittelbar bevorstehende Gefahr für Gesundheit oder Leben durch gefährliche elektrische Spannung aufmerksam.**

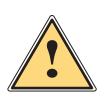

#### **Gefahr!**

**Macht auf eine Gefährdung mit hohem Risikograd aufmerksam, die, wenn sie nicht vermieden wird, den Tod oder eine schwere Verletzung zur Folge hat.**

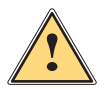

#### **! Warnung!**

**Macht auf eine Gefährdung mit mittlerem Risikograd aufmerksam, die, wenn sie nicht vermieden wird, den Tod oder eine schwere Verletzung zur Folge haben kann.**

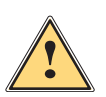

#### **Vorsicht!**

**Macht auf eine Gefährdung mit niedrigem Risikograd aufmerksam, die, wenn sie nicht vermieden wird, eine geringfügige oder mäßige Verletzung zur Folge haben kann.**

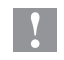

#### **! Achtung!**

**Macht auf mögliche Sachbeschädigung oder einen Qualitätsverlust aufmerksam.**

**Ratschläge zur Erleichterung des Arbeitsablaufs oder Hinweis auf wichtige Arbeitsschritte.**

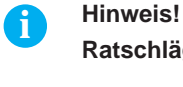

**Umwelt!**<br> **Tipps zu Umweltschutz** 

- **Handlungsanweisung**
- Verweis auf Kapitel, Position, Bildnummer oder Dokument.
- \* Option (Zubehör, Peripherie, Sonderausstattung).
- *Zeit* Darstellung in Display / Monitor.

#### **1.2 Bestimmungsgemäßer Gebrauch**

- Das Gerät ist ausschließlich zum Bedrucken von geeigneten Etiketten und dem Aufbringen der Etiketten auf Röhrchen bestimmt. Eine andersartige oder darüber hinausgehende Benutzung ist nicht bestimmungsgemäß. Für aus missbräuchlicher Verwendung resultierende Schäden haftet der Hersteller/Lieferant nicht; das Risiko trägt allein der Anwender.
- Das Gerät ist nach dem Stand der Technik und den anerkannten sicherheitstechnischen Regeln gefertigt. Dennoch können bei der Verwendung Gefahren für Leib und Leben des Benutzers oder Dritter bzw. Beeinträchtigungen des Gerätes und anderer Sachwerte entstehen.
- Das Gerät darf nur in technisch einwandfreiem Zustand sowie bestimmungsgemäß, sicherheits- und gefahrenbewusst unter Beachtung der Bedienungsanleitung benutzt werden.
- Zur bestimmungsgemäßen Verwendung gehört auch das Beachten dieser Anleitung.

#### **i Hinweis!**

**Diese Anleitung beschreibt ein Etikettiersystem, das von cab bereits auf den konkreten Anwendungsfall angepasst und in Betrieb genommen wurde.**

#### <span id="page-4-0"></span>**1 [Einleitung](#page-3-1) 5**

#### **1.3 Sicherheitshinweise**

- Die Geräte-Version für Netzanschluss ist für Stromnetze mit Wechselspannung von 100 V bis 240 V ausgelegt. Das Gerät ist nur an Steckdosen mit Schutzleiterkontakt anzuschließen. Die Geräte-Version mit Gleichspannungs-Anschluss ist für Spannungen von 24 V bis 60 V ausgelegt.
- Das Gerät nur mit Geräten verbinden, die eine Schutzkleinspannung führen.
- Vor dem Herstellen oder Lösen von Anschlüssen alle betroffenen Geräte (Computer, Drucker, Zubehör) ausschalten.
- Das Gerät darf nur in einer trockenen Umgebung betrieben und keiner Nässe (Spritzwasser, Nebel, etc.) ausgesetzt werden.
- Gerät nicht in explosionsgefährdeter Atmosphäre betreiben.
- Gerät nicht in der Nähe von Hochspannungsleitungen betreiben.
- Darauf achten, dass Kleidung, Haare, Schmuckstücke oder Ähnliches von Personen nicht mit den offenliegenden, rotierenden Teilen in Berührung kommen.
- Das Gerät oder Teile davon, insbesondere der Druckkopf, können während des Drucks heiß werden. Während des Betriebes nicht berühren und vor Materialwechsel oder Ausbauen abkühlen lassen.
- Quetschgefahr beim Schließen des Deckels. Deckel beim Schließen nur von außen anfassen und nicht in den Schwenkbereich des Deckels greifen.
- Nur die in dieser Anleitung beschriebenen Handlungen ausführen. Weiterführende Arbeiten dürfen nur von geschultem Personal oder Servicetechnikern durchgeführt werden.
- Unsachgemäße Eingriffe an elektronischen Baugruppen und deren Software können Störungen verursachen.
- Auch andere unsachgemäße Arbeiten oder Veränderungen am Gerät können die Betriebssicherheit gefährden.
- Servicearbeiten immer in einer qualifizierten Werkstatt durchführen lassen, die die notwendigen Fachkenntnisse und Werkzeuge zur Durchführung der erforderlichen Arbeit besitzt.
- An den Geräten sind verschiedene Warnhinweis-Aufkleber angebracht, die auf Gefahren aufmerksam machen. Keine Warnhinweis-Aufkleber entfernen, sonst können Gefahren nicht erkannt werden.
- Der maximale Emissionsschalldruckpegel LpA liegt unter 70 dB(A).

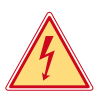

#### **Gefahr!**

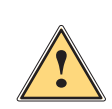

**| Warnung!**<br>
Dies ist eine Einrichtung der Klasse A. Die Einrichtung kann im Wohnbereich Funkstörungen verursachen.<br>
In diesem Fall kann vom Betreiber verlangt werden, angemessene Maßnahmen durchzuführen. **In diesem Fall kann vom Betreiber verlangt werden, angemessene Maßnahmen durchzuführen.**

#### **1.4 Umwelt**

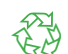

Altgeräte enthalten wertvolle recyclingfähige Materialien, die einer Verwertung zugeführt werden sollen.

Getrennt vom Restmüll über geeignete Sammelstellen entsorgen.

Durch modulare Bauweise des Druckers ist das Zerlegen in seine Bestandteile problemlos möglich.

 $\blacktriangleright$  Teile dem Recycling zuführen.

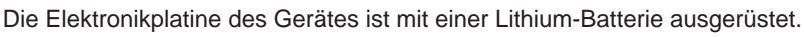

In Altbatteriesammelgefäßen des Handels oder bei den öffentlich-rechtlichen Entsorgungsträgern entsorgen.

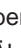

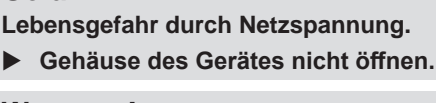

#### <span id="page-5-0"></span>**6 2 Installation 6**

**2.1 Geräteübersicht**

<span id="page-5-1"></span>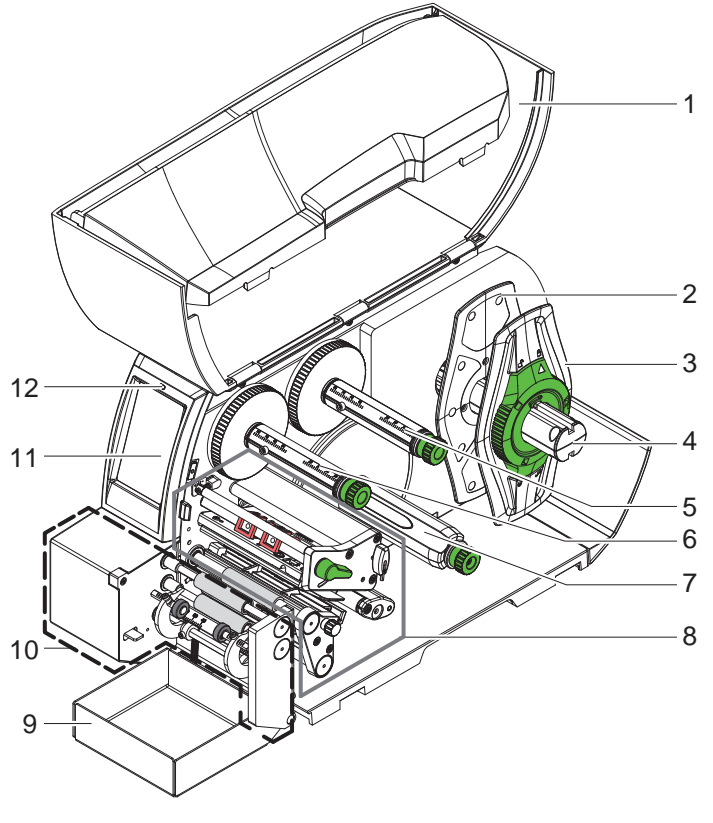

- 
- 1 Deckel<br>2 Randst
- 2 Randsteller<br>3 Randsteller Randsteller
- 
- 4 Rollenhalter<br>5 Transferfolie
- 5 Transferfolienabwickler<br>6 Transferfolienaufwickler 6 Transferfolienaufwickler<br>7 Interner Aufwickler
- 7 Interner Aufwickler<br>8 Druckbaugruppe
- **Druckbaugruppe**
- 9 Auffangbox
- 10 Tube-Applikator
- 11 Touchscreen-Display
- 12 LED "Gerät eingeschaltet"

<span id="page-5-2"></span>Bild 1 Gesamtansicht

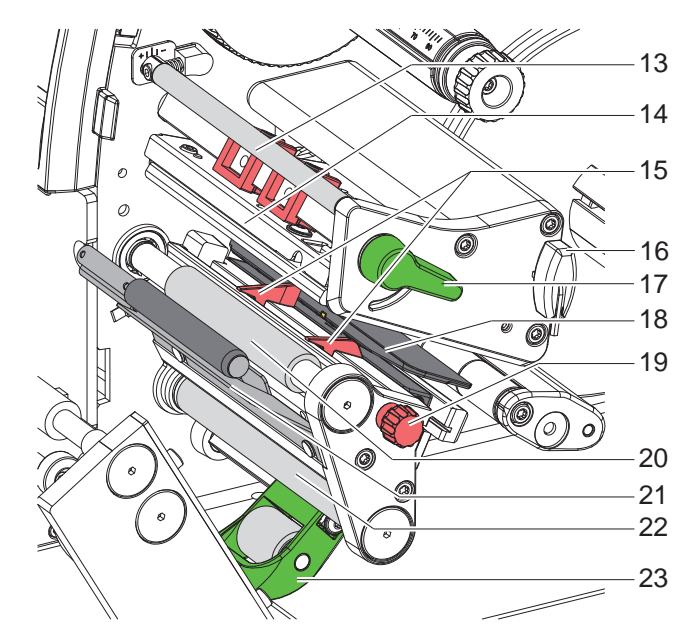

- 13 Umlenkung für Transferfolie
- 14 Kopfwinkel mit Druckkopf
- 15 Führungen
- 16 Sechskantschlüssel
- 17 Hebel zur Druckkopfverriegelung
- 18 Etikettensensor
- 19 Stellknopf für Führungen
	- 20 Druckwalze
- 21 Spendekante
- 22 Umlenkwalze
- 23 Andrucksystem

Bild 2 Druckbaugruppe

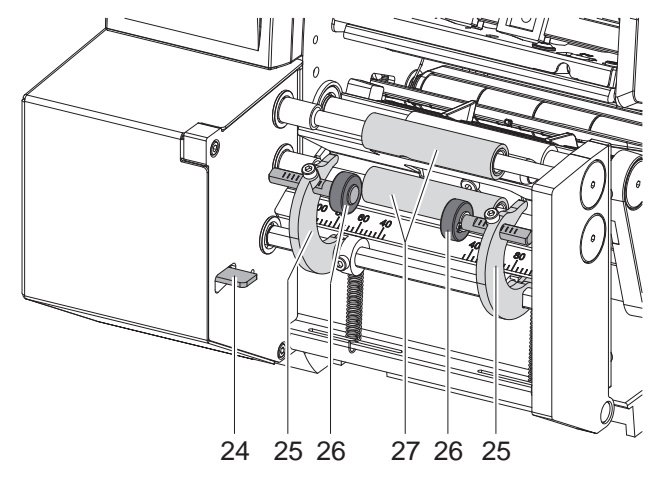

Bild 3 Tube-Applikator

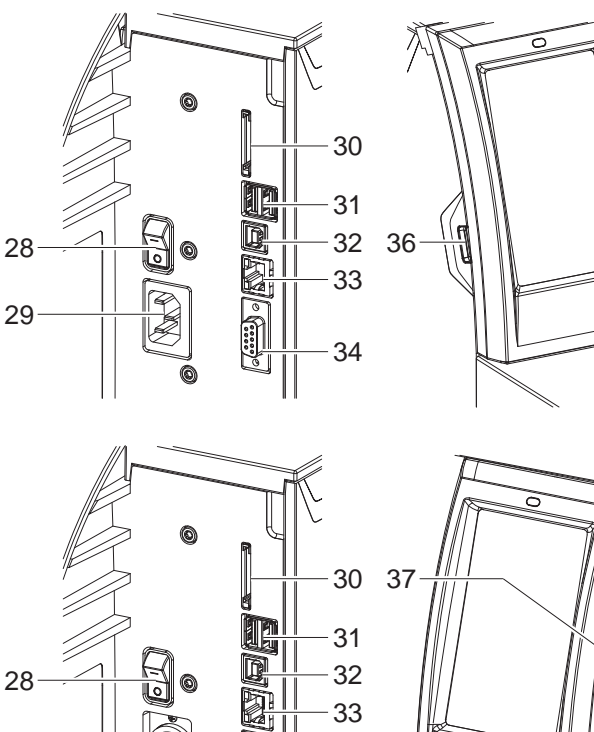

<span id="page-6-0"></span>34

**See** 

33

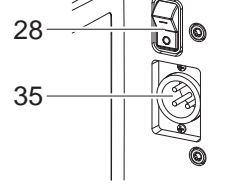

Bild 4 Anschlüsse

28 Schalter EIN/AUS

24 Entriegelungshebel 25 Schwenkarm 26 Andruckrolle 27 Transportwalze

- 29 Netzanschluss
- (bei Geräten für U~= 100-240 V) 30 Einschub für SD-Karte
- 31 2 USB-Host-Schnittstellen für Tastatur, Barcodescanner, Bluetooth-Adapter oder WLAN-Stick
- 32 USB Hi-speed Device-Schnittstelle
- 33 Ethernet 10/100 Base-T
- 34 Serielle RS-232-Schnittstelle
- 35 Anschluss Versorgungsspannung (bei Geräten für U\_= 24-60 V)
- 36 USB-Host-Schnittstellen für Serviceschlüssel oder USB-Speicher
- 37 USB-Host-Schnittstelle für WLAN-Stick

#### <span id="page-7-0"></span>**8 2 [Installation](#page-5-1) 8**

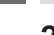

#### **2.2 System auspacken und aufstellen**

**i Hinweis! Für Einstellungen den mitgelieferten Sechskantschlüssel verwenden, der sich im oberen Teil der Druckbaugruppe befindet. Weitere Werkzeuge sind für die hier beschriebenen Arbeiten nicht erforderlich.**

**i Hinweis! Bewahren Sie die Originalverpackung für spätere Transporte auf.**

### **! Achtung!**

**Beschädigung des Geräts und der Druckmaterialien durch Feuchtigkeit und Nässe.**

- X **Etikettendrucker nur an trockenen und vor Spritzwasser geschützten Orten aufstellen.**
- Etikettiersystem aus dem Karton heben.
- Etikettiersystem auf Transportschäden prüfen.
- Transportsicherungen aus Schaumstoff im Druckkopfbereich entfernen.
- **E** Lieferung auf Vollständigkeit prüfen.

Lieferumfang:

- Etikettiersystem bestehend aus Etikettendrucker und Tube Applikator
- Auffangbox (optional)
- Netzkabel (nur bei Geräten mit Netzanschluss)
- USB-Kabel
- **Betriebsanleitung**
- DVD mit Etikettensoftware, Windows-Treiber und Dokumentation
- $\blacktriangleright$  Etikettiersystem auf ebener Unterlage aufstellen.
- ▶ Auffangbox (1) unter den Applikator schieben und an Achse (2) einhängen.

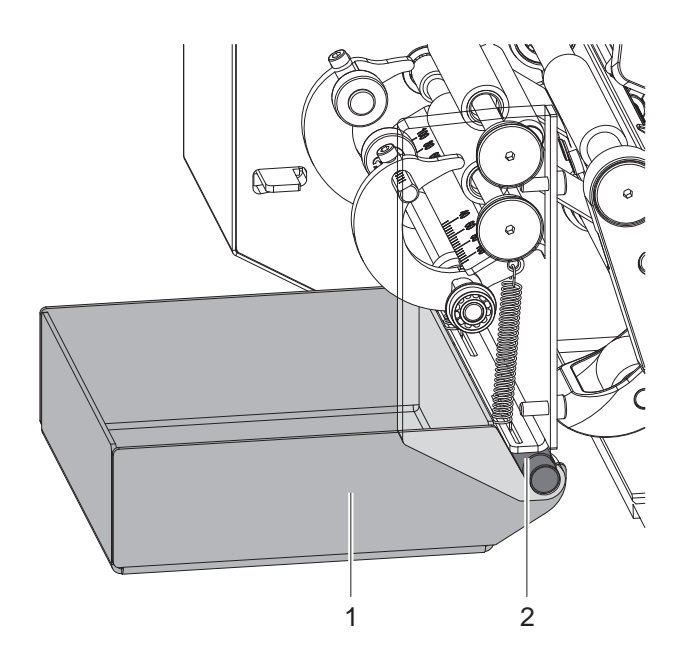

Bild 5 Auffangbox einhängen

#### <span id="page-8-0"></span>**2 [Installation](#page-5-1) 9**

#### **2.3 System anschließen**

Die serienmäßig vorhandenen Schnittstellen und Anschlüsse sind in [Bild 4](#page-6-0) dargestellt.

#### **2.3.1 An Stromversorgung anschließen**

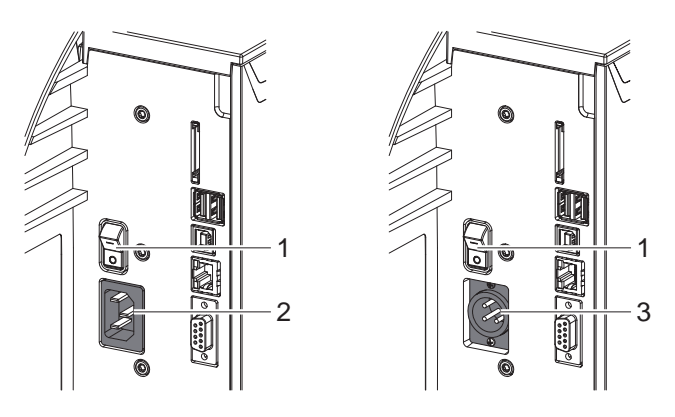

Bild 6 An Stromversorgung anschließen

#### **Geräte für U~= 100-240 V**

- 1. Sicherstellen, dass Gerät ausgeschaltet ist.
- 2. Netzkabel in Netzanschluss (2) stecken.
- 3. Stecker des Netzkabels in geerdete Steckdose stecken.

#### **Geräte für U\_= 24-60 V**

- 1. Sicherstellen, dass Gerät ausgeschaltet ist.
- 2. Geeignetes Kabel mit XLR3-Buchse an Anschluss (3) kontaktieren.
	- Pin 1: -
	- Pin 2: GND
	- Pin 3: 24 60 V
- 3. Kabel an Gleichspannungsquelle anschließen.

#### **2.3.2 An Computer oder Computernetzwerk anschließen**

**! Achtung!**

**Durch unzureichende oder fehlende Erdung können Störungen im Betrieb auftreten. Darauf achten, dass alle an den Etikettendrucker angeschlossenen Computer sowie die Verbindungskabel geerdet sind.**

Etikettiersystem mit Computer oder Netzwerk mit einem geeigneten Kabel verbinden.

Details zur Konfiguration der einzelnen Schnittstellen  $\triangleright$  Konfigurationsanleitung.

#### **2.4 Einschalten**

Wenn alle Anschlüsse hergestellt sind:

 $\blacktriangleright$  Etikettiersystem am Schalter (1) einschalten. Das System durchläuft einen Test und zeigt anschließend im Display (11 / [Bild 1](#page-5-2)) den Systemzustand *Bereit* an. Die Andruckrollen bewegen sich in die Einlegeposition.

#### <span id="page-9-0"></span>**10 3 Touchscreen-Display 10**

<span id="page-9-1"></span>Mit dem Touchscreen-Display kann der Anwender den Betrieb des Etikettiersystems steuern, zum Beispiel:

- Druckaufträge unterbrechen, fortsetzen oder abbrechen,
- Druckparameter einstellen, z. B. Heizenergie des Druckkopfs, Druckgeschwindigkeit, Konfiguration der Schnittstellen, Sprache und Uhrzeit ( $\triangleright$  Konfigurationsanleitung),
- Stand-alone-Betrieb mit Speichermedium steuern ( $\triangleright$  Konfigurationsanleitung),
- Firmware-Update durchführen ( $\triangleright$  Konfigurationsanleitung).

Mehrere Funktionen und Einstellungen können auch durch druckereigene Kommandos mit Software-Applikationen oder durch direkte Programmierung mit einem Computer gesteuert werden. Details  $\triangleright$  Programmieranleitung.

Am Touchscreen-Display vorgenommene Einstellungen dienen der Grundeinstellung des Etikettendruckers.

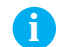

**i Hinweis! Es ist vorteilhaft, Anpassungen an verschiedene Druckaufträge in der Software vorzunehmen.**

#### **3.1 Startbildschirm**

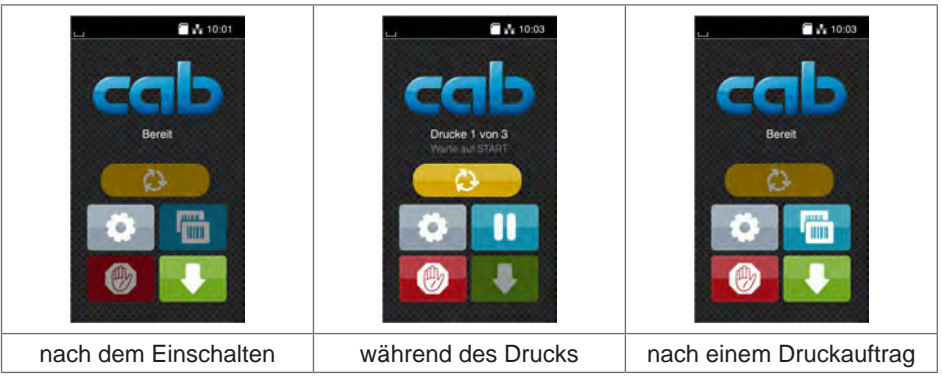

Bild 7 Startbildschirm

Der Touchscreen wird durch direkten Fingerdruck betätigt:

- Um ein Menü zu öffnen oder einen Menüpunkt auszuwählen, kurz auf das entsprechende Symbol tippen.
- Zum Scrollen in Listen Finger auf dem Display nach oben oder unten ziehen.

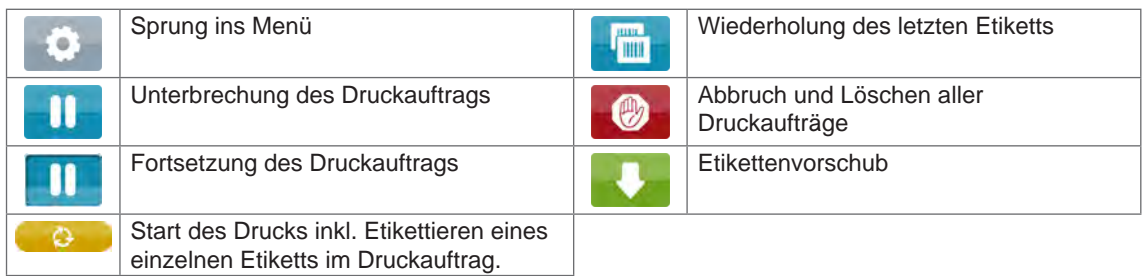

Tabelle 1 Schaltflächen im Startbildschirm

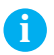

# **i Hinweis! Inaktive Schaltflächen sind abgedunkelt.**

# **3 [Touchscreen-Display](#page-9-1)**

In der Kopfzeile werden abhängig von der Konfiguration verschiedene Informationen in Form von Widgets angezeigt:

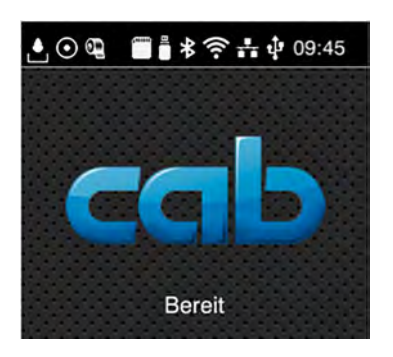

Bild 8 Widgets in der Kopfzeile

| Ŀ                       | Der Empfang von Daten über eine Schnittstelle wird von einem fallenden Tropfen signalisiert                                                               |
|-------------------------|----------------------------------------------------------------------------------------------------|
| $\odot$                 | Die Funktion Datenstrom speichern ist aktiv $\triangleright$ Konfigurationsanleitung<br>Alle empfangenen Daten werden in einer .Ibl-Datei gespeichert.    |
| $\bullet$               | Vorwarnung Folienende $\triangleright$ Konfigurationsanleitung<br>Der Restdurchmesser der Folienvorratsrolle hat einen eingestellten Wert unterschritten. |
|                         | <b>SD-Karte installiert</b>                                                                                                    |
| Ö                       | USB-Speicher installiert                                                                                                    |
| $\ast$                  | grau: Bluetooth-Adapter installiert, weiß: Bluetooth-Verbindung aktiv                                                                                     |
| $\widehat{\mathcal{E}}$ | WLAN-Verbindung aktiv<br>Die Anzahl der weißen Bögen symbolisiert die WLAN-Feldstärke.                                                                    |
| $\frac{1}{2}$           | Ethernet-Verbindung aktiv                                                                                                    |
| ÷                       | USB-Verbindung aktiv                                                                                                    |
| abc                     | abc-Programm aktiv                                                                                                    |
| 09:45                   | Uhrzeit                                                                                                    |
|                         |                                                                                                    |

Tabelle 2 Widgets im Startbildschirm

#### <span id="page-11-0"></span>**12 12 3 [Touchscreen-Display](#page-9-1)**

### **3.2 Navigieren im Menü**

| $\frac{1}{2}$ $\frac{1}{2}$ 10:01<br>Bereit | ⋒<br>Menu<br><b>Info</b><br>Speicher<br>Einstellunger<br>е<br>Diagnose<br>Scherheit<br>Test<br>Extras<br>Service<br>HM | Speiche<br>Etikett laden<br>Dateiliste drucken<br>Dateien kopieren<br>Speicher formatieren<br>Standardspeicher<br>SD-Karte |
|---------------------------------------------|----------------------------------------------------------------------------------------------------|----------------------------------------------------------------------------------------------------|
| Start-Ebene                                 | Auswahl-Ebene                                                                                                    | Parameter-/Funktions-Ebene                                                                                                 |

Bild 9 Menu levels

- ▶ Zum Sprung ins Menü in der Start-Ebene
- **In Thema in der Auswahl-Ebene wählen.** Verschiedene Themen besitzen Unterstrukturen mit weiteren Auswahl-Ebenen. Mit < erfolgt ein Rücksprung zur übergeordneten Ebene, mit < ein Rücksprung zur Start-Ebene.
- $\blacktriangleright$  Auswahl fortsetzen, bis die Parameter-/Funktions-Ebene erreicht ist.
- ▶ Funktion auswählen. Der Drucker führt die Funktion ggf. nach einem vorbereitenden Dialog aus. - oder -

Parameter auswählen. Die Einstellmöglichkeiten sind vom Typ des Parameters abhängig.

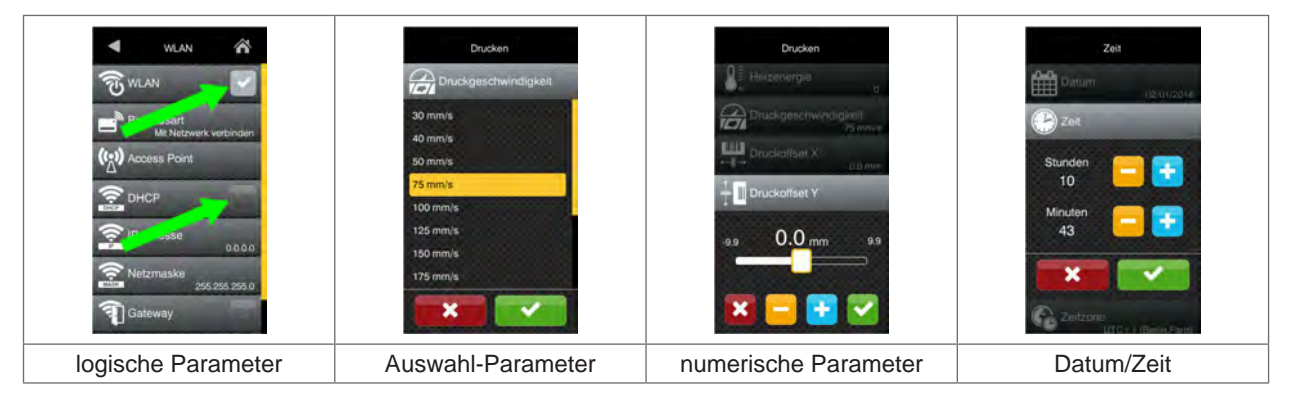

Bild 10 Beispiele zur Parametereinstellung

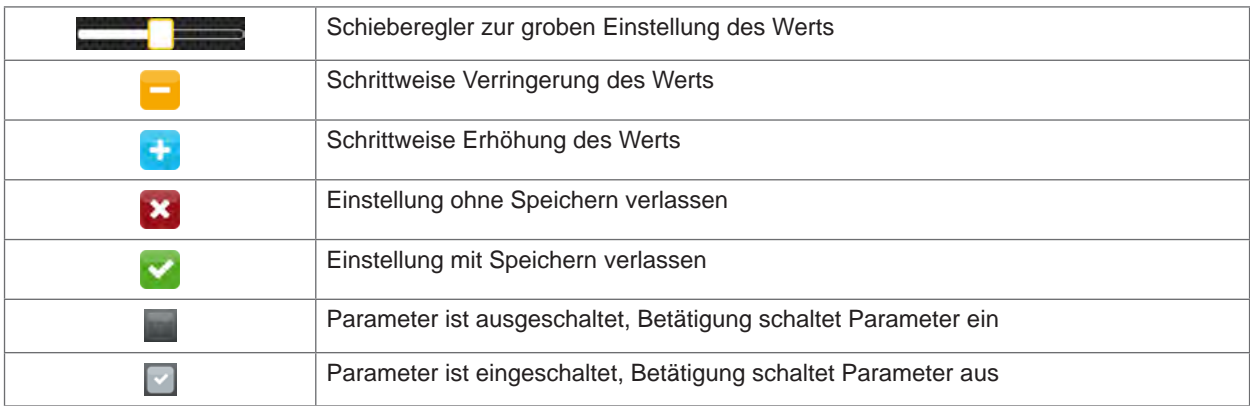

Tabelle 3 Schaltflächen

#### <span id="page-12-0"></span>**4 Material einlegen 13**

### **4.1 Applikator ab- und anschwenken**

<span id="page-12-1"></span>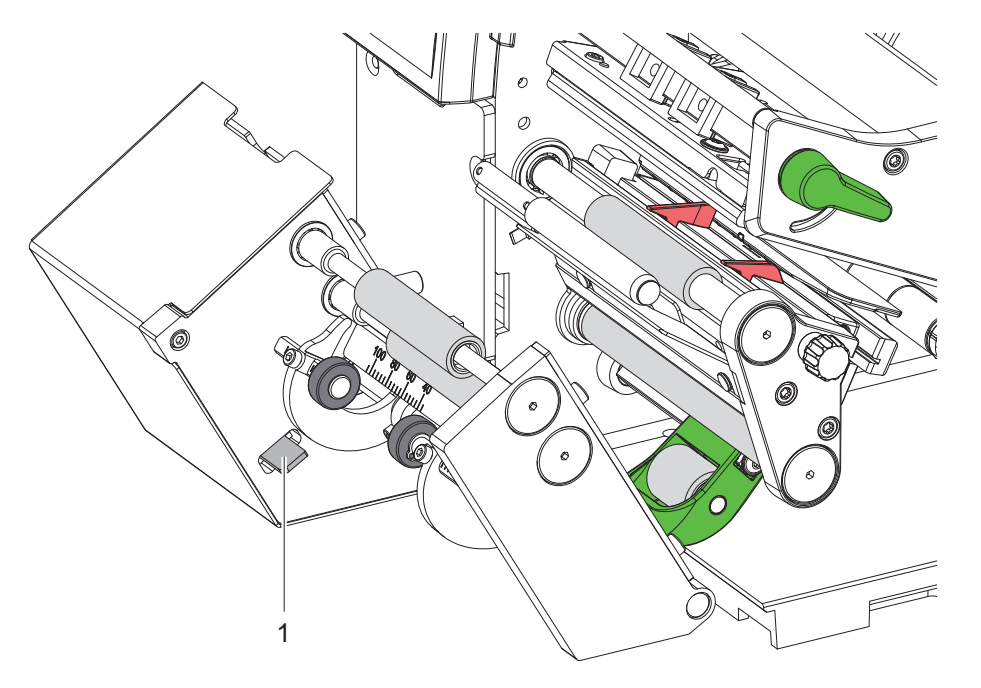

Bild 11 Applikator ab- und anschwenken

Zum Einlegen der Etiketten oder zum Reinigen kann der Applikator vom Drucker abgeschwenkt werden:

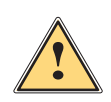

#### **Vorsicht! Quetschgefahr!**

#### X **Auffangbox vor dem Abschwenken des Applikators entfernen!**

#### **Abschwenken**

- Hebel (1) zum Entriegeln des Applikators nach unten drücken.
- $\blacktriangleright$  Applikator abschwenken.

#### **Anschwenken**

▶ Applikator bis zum Einrasten an den Drucker anschwenken.

- <span id="page-13-0"></span>**14 4 [Material einlegen](#page-12-1) 14**
	- **4.2 Etiketten einlegen**
	- **4.2.1 Materialrolle auf Rollenhalter positionieren**

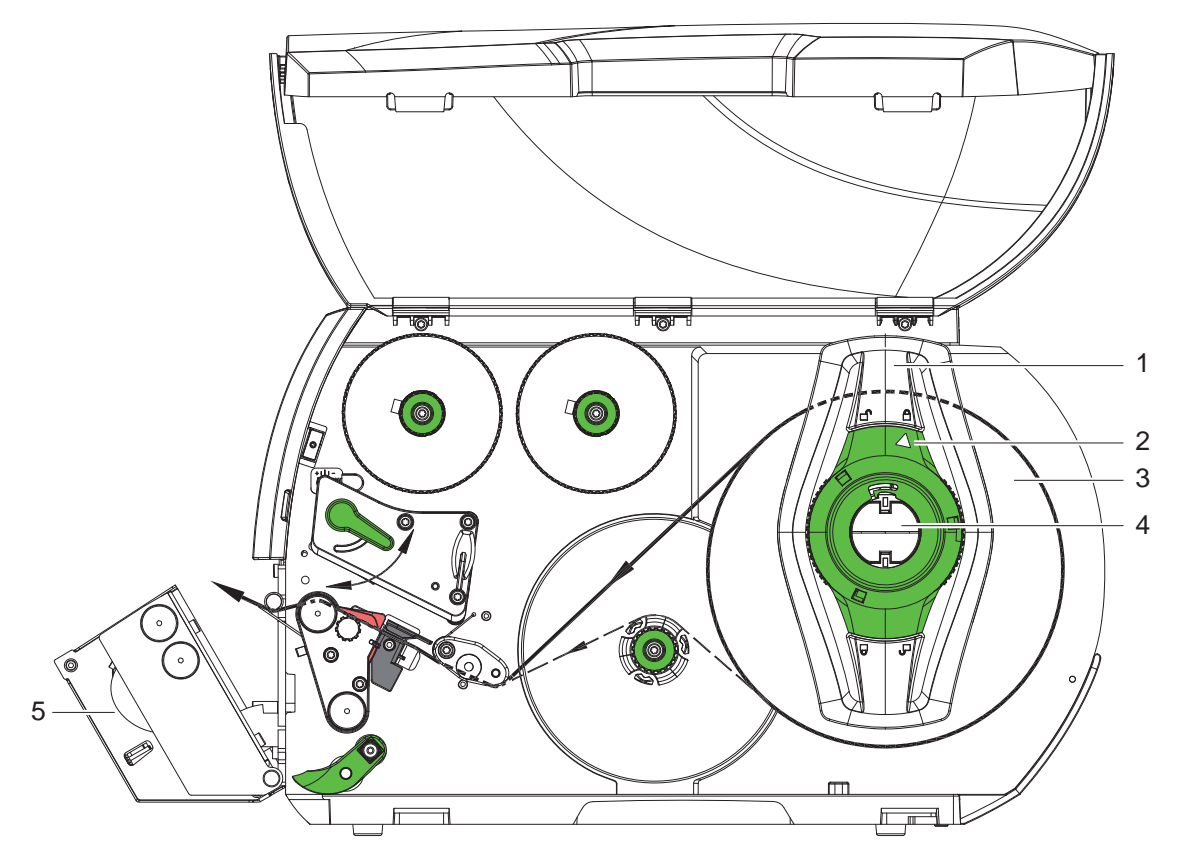

Bild 12 Rollenmaterial einlegen

- 1. Deckel öffnen.
- 2. Applikator (5) abschwenken.
- 3. Stellring (2) entgegen dem Uhrzeigersinn drehen, so dass der Pfeil auf das Symbol  $\bigcap$  zeigt, und Randsteller (1) dadurch lösen.
- 4. Randsteller (1) vom Rollenhalter (4) abziehen.
- 5. Materialrolle (3) so auf den Rollenhalter (4) schieben, dass die zu bedruckende Seite des Materials nach oben zeigt.
- 6. Randsteller (1) auf Rollenhalter (4) aufsetzen und so weit schieben, bis beide Randsteller an der Materialrolle (3) anliegen und beim Schieben ein deutlicher Widerstand spürbar wird.
- 7. Stellring (2) im Uhrzeigersinn drehen, so dass der Pfeil auf das Symbol  $\stackrel{\frown}{\Box}$  zeigt, und Randsteller (1) dadurch auf dem Rollenhalter klemmen.
- 8. Längeren Etikettenstreifen von ca. 60 cm abwickeln.

#### <span id="page-14-0"></span>**4 [Material einlegen](#page-12-1)**

# 1 2 3 4 5 3 6 ໌ຜ່  $\epsilon$ 7 8 9 10 11

#### **4.2.2 Etiketten in Druckkopf einlegen und Trägermaterial am Aufwickler befestigen**

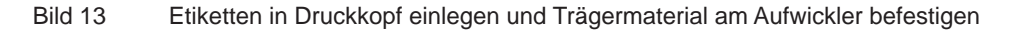

- 1. Hebel (5) in Gegenuhrzeigerrichtung drehen, um den Druckkopf (3)anzuheben.
- 2. Andrucksystem (8) von Umlenkwalze (7) abschwenken.
- 3. Etiketten auf den ersten 100 mm des Etikettenstreifens vom Trägermaterial entfernen.
- 4. Streifen oberhalb des Aufwicklers (10) durch die Etikettenlichtschranke (9), um die Spendekante (1) und die Umlenkwalze (7) zum Aufwickler (10) führen.
- 5. Aufwickler (10) festhalten und Drehknopf (11) bis zum Anschlag im Uhrzeigersinn drehen.
- 6. Trägermaterial unter eine Klammer (6) des Aufwicklers (10) schieben und Außenkante des Streifens zur Vorratsrolle ausrichten.
- 7. Drehknopf (11) bis zum Anschlag gegen den Uhrzeigersinn drehen. Der Aufwickler wird gespreizt und der Streifen dadurch festgeklemmt.
- 8. Aufwickler (10) gegen den Uhrzeigersinn drehen, um das Material zu straffen.
- 9. Andrucksystem (8) an Umlenkwalze (7) anschwenken.
- 10. Hebel (5) in Uhrzeigerrichtung drehen, um den Druckkopf zu verriegeln.
- 11. Applikator anschwenken

#### **4.2.3 Aufgewickelte Rolle entnehmen**

- $\blacktriangleright$  Etikettenstreifen abschneiden.
- Aufwickler (10) festhalten und Drehknopf (11) im Uhrzeigersinn drehen. Die Aufwicklerspindel wird entspannt und die aufgewickelte Rolle freigegeben.
- $\blacktriangleright$  Aufgewickelte Rolle vom Aufwickler (10) nehmen.

#### <span id="page-15-0"></span>**16 16 4 [Material einlegen](#page-12-1)**

#### **4.3 Transferfolie einlegen**

**i Hinweis! Beim direkten Thermodruck keine Transferfolie einlegen und ggf. schon eingelegte Transferfolie entfernen.**

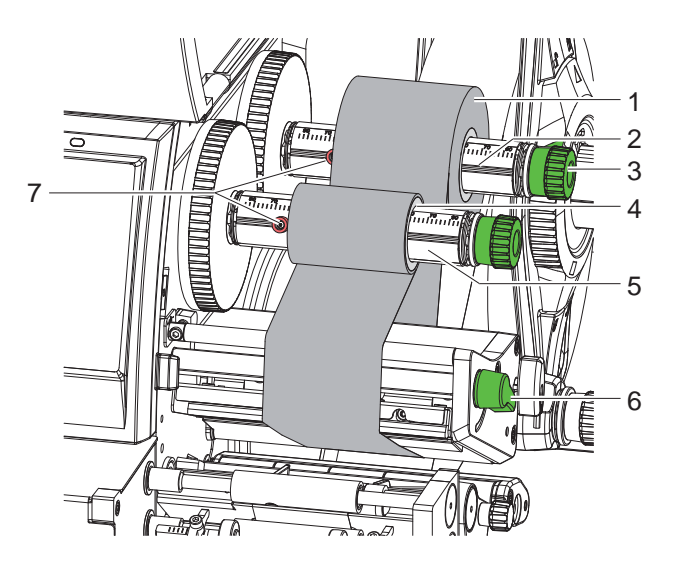

Bild 14 Transferfolie einlegen

- 1. Vor dem Einlegen der Transferfolie Druckkopf reinigen ( $\triangleright$  [7.3 auf Seite 21](#page-20-1)).
- 2. Hebel (6) in Gegenuhrzeigerrichtung drehen, um den Druckkopf anzuheben.
- 3. Transferfolienrolle (1) so auf den Abwickler (2) schieben, dass die Farbbeschichtung der Folie beim Abwickeln nach unten weist.
- 4. Rolle (1) bis zum Anschlag (7) schieben.
- 5. Rolle (1) festhalten und Drehknopf am Abwickler (3) gegen den Uhrzeigersinn drehen, bis die Transferfolienrolle fixiert ist.
- 6. Geeigneten Transferfolienkern (4) auf den Transferfolienaufwickler (5) schieben und in gleicher Weise fixieren.
- 7. Transferfolie wie in [Bild 15](#page-15-1) durch die Druckbaugruppe führen..
- 8. Transferfolienanfang mit einem Klebestreifen am Transferfolienkern (4) fixieren. Hierbei die Rotationsrichtung des Transferfolienaufwicklers entgegen dem Uhrzeigersinn beachten.
- 9. Transferfolienaufwickler (5) entgegen dem Uhrzeigersinn drehen, um den Transferfolienlauf zu glätten.
- 10. Hebel (6) in Uhrzeigerrichtung drehen, um den Druckkopf zu verriegeln.

<span id="page-15-1"></span>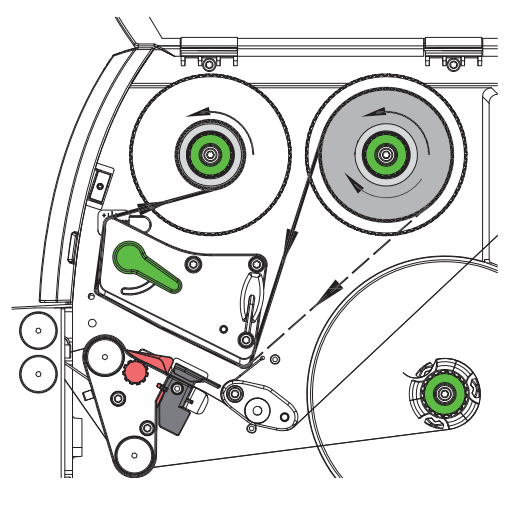

Bild 15 Transferfolienlauf

#### <span id="page-16-0"></span>**4 [Material einlegen](#page-12-1)**

#### **4.4 Transferfolienlauf einstellen**

<span id="page-16-1"></span>Faltenbildung im Transferfolienlauf kann zu Druckbildfehlern führen. Zur Vermeidung von Faltenbildung kann die Transferfolienumlenkung (3) justiert werden.

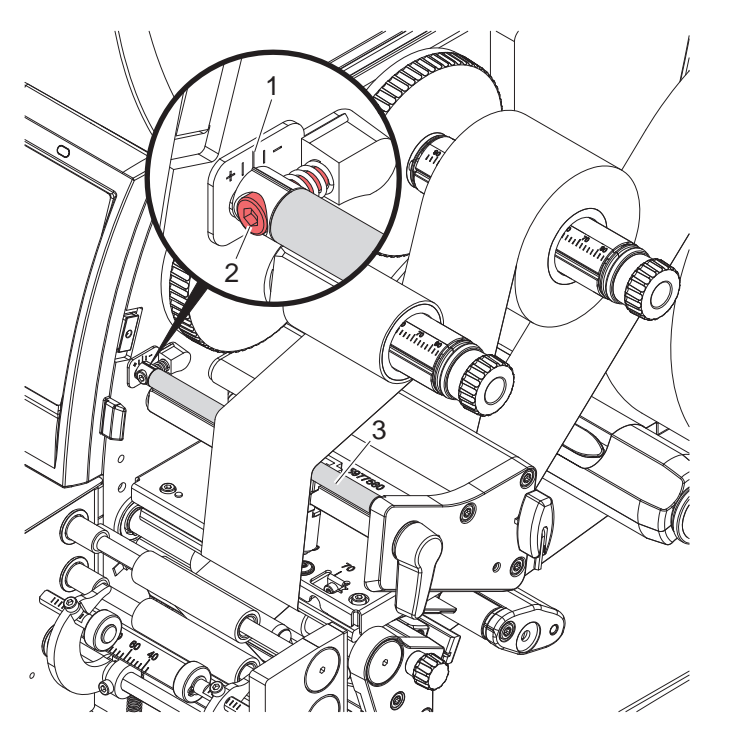

Bild 16 Transferfolienlauf einstellen

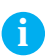

**i Hinweis! Die Justage lässt sich am besten während des Druckbetriebs ausführen.**

- 1. Bestehende Einstellung an der Skala (1) ablesen und ggf. notieren.
- 2. Mit Sechskantschlüssel Schraube (2) drehen und das Verhalten der Folie beobachten. In Richtung + wird die Innenkante der Transferfolie gestrafft, in Richtung - die Außenkante.

#### <span id="page-17-0"></span>**18 5 Betrieb 18**

#### **! Achtung!**

<span id="page-17-1"></span>**Beschädigung des Druckkopfs durch unsachgemäße Behandlung!**

- ▶ Unterseite des Druckkopfs nicht mit Fingern oder scharfen Gegenständen berühren.
- X **Darauf achten, dass sich keine Verunreinigungen auf den Etiketten befinden.**
- X **Auf glatte Etikettenoberflächen achten. Raue Etiketten wirken wie Schmirgel und reduzieren die Lebensdauer des Druckkopfs.**
- X **Mit möglichst geringer Druckkopftemperatur drucken.**

Das System ist betriebsbereit, wenn alle Anschlüsse hergestellt und Etiketten und ggf. Transferfolie eingelegt sind.

#### **5.1 Synchronisation des Papierlaufs**

Nach dem Einlegen des Etikettenmaterials ist eine Synchronisation des Papierlaufs erforderlich. Dabei wird das erste vom Etikettensensor erkannte Etikett in Druckposition gebracht und alle davor liegenden Etiketten aus dem Drucker transportiert. Dies verhindert, dass Leeretiketten gemeinsam mit dem ersten bedruckten Etikett gespendet werden, wodurch dieses Etikett unbrauchbar werden kann..

- Applikator abschwenken.
- **X** drücken, um die Synchronisation zu starten.
- Die beim Vorschub gespendeten Leeretiketten entfernen.
- $\blacktriangleright$  Applikator anschwenken.

#### **i Hinweis!**

**Ein Synchronisationslauf ist nicht notwendig, wenn der Druckkopf zwischen verschiedenen Druckaufträgen nicht geöffnet wurde, auch wenn der Drucker ausgeschaltet war.**

#### <span id="page-18-0"></span>**5 [Betrieb](#page-17-1) 19**

#### **5.2 Standardbetrieb**

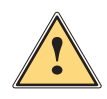

**! Warnung! Verletzungsgefahr durch drehende Teile!**

**Während des Betriebs sind drehende Teile frei zugänglich.**

X **Darauf achten, dass Kleidung, Haare, Schmuckstücke oder Ähnliches von Personen nicht mit den offenliegenden, rotierenden Teilen in Berührung kommen.**

### **! Achtung!**

**In der Software Modus "Spenden" aktivieren. In der Direktprogrammierung erfolgt dies über den "P"-Befehl. Programmieranleitung Drucker.**

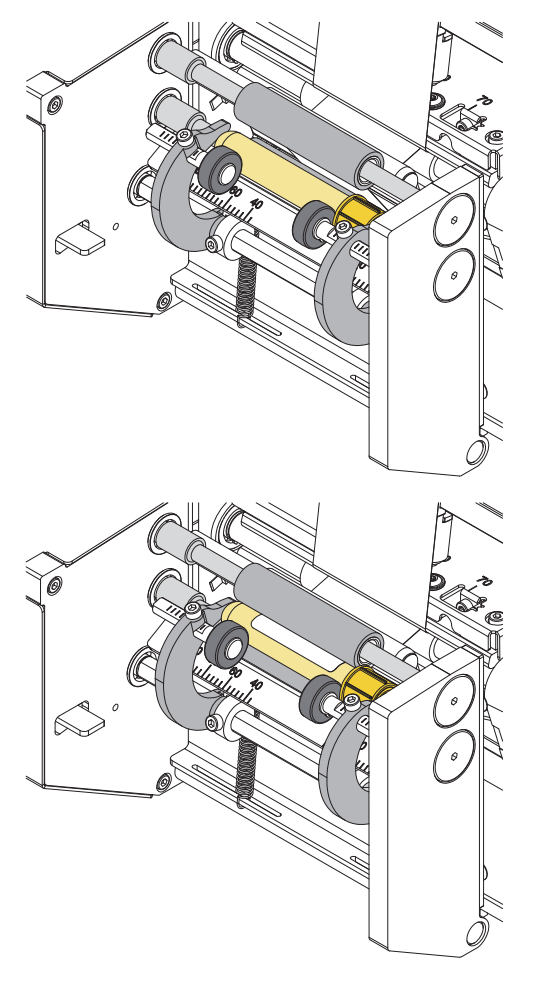

 $\bigcirc$  drücken.

Druckauftrag senden. Erstes Röhrchen einlegen.

Das Röhrchen wird gegen die Transportwalzen gedrückt. Das erste Etikett wird gedruckt und auf das sich drehende

Röhrchen aufgebracht. Nach etwa zwei Umdrehungen werden die Andruckrollen abgeschwenkt. Je nach Einstellung wird das Röhrchen ausgeworfen oder im Etikettierbereich belassen.

- $\blacktriangleright$  Röhrchen entnehmen.
- $\blacktriangleright$  Neues Röhrchen einlegen.
- ▶ Zum Start des nächsten Zyklus **Der Zum Start des nächsten Zyklus** erneut drücken.

Bild 17 Betrieb

#### <span id="page-19-0"></span>**20 6 Konfiguration 20**

**i Hinweis! In dieser Anleitung werden nur die spezifischen Inhalte des Menüs** *Etikettieren* **beschrieben. Weitere Informationen zur Konfiguration Konfigurationsanleitung Drucker.**

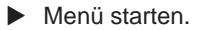

X *Einstellungen > Etikettieren* wählen.

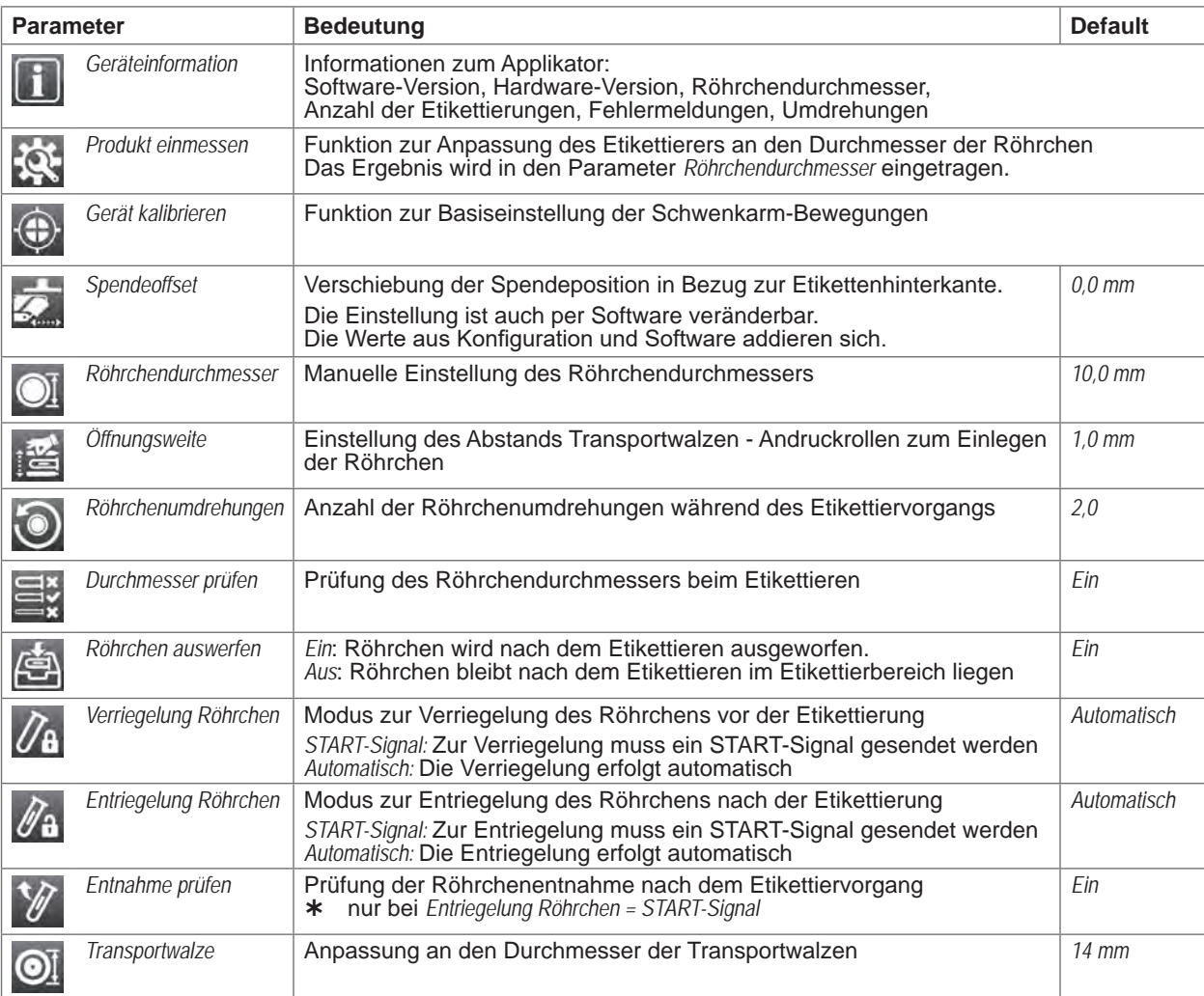

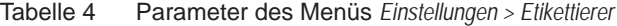

#### **Produkt einmessen**

- X *Produkt einmessen* wählen. Im Display erscheint die Aufforderung *Schritt 1/2 Röhrchen entfernen*.
- X Röhrchen aus dem Etikettierer entnehmen und *Weiter* drücken. Nach einer kurzen Etikettiererbewegung erscheint die Aufforderung *Schritt 2/2 Röhrchen einlegen*.
- X Röhrchen einlegen und *Weiter* drücken. Nach einer weiteren Etikettiererbewegung erscheint die Meldung *Produkt erfolgreich eingemessen*. Liegt das Messergebnis außerhalb der Spezifikation, erscheint eine Fehlermeldung.
- X Zum Beenden *Weiter* drücken.

#### **Gerät kalibrieren**

- X *Gerät kalibrieren* wählen.
	- Im Display erscheint die Aufforderung *Schritt 1/1 Röhrchen entfernen*.
- X Röhrchen aus dem Etikettierer entnehmen und *Weiter* drücken. Nach einer Etikettiererbewegung erscheint die Meldung *Gerät erfolgreich kalibriert*. Liegt das Messergebnis außerhalb der Spezifikation, erscheint eine Fehlermeldung.
- X Zum Beenden *Weiter* drücken.

#### <span id="page-20-0"></span>**7 Reinigung 21**

#### **7.1 Reinigungshinweise**

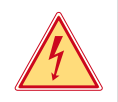

#### **Gefahr!**

**Lebensgefahr durch Stromschlag! Vor allen Wartungsarbeiten Drucker vom Stromnetz trennen.** 

Das Etikettiersystem erfordert nur sehr wenig Pflegeaufwand.

Wichtig ist die regelmäßige Säuberung des Thermodruckkopfes. Dies garantiert ein gleichbleibend gutes Druckbild und trägt maßgeblich dazu bei, einen vorzeitigen Verschleiß des Druckkopfes zu verhindern.

Sonst beschränkt sich die Wartung auf eine monatliche Reinigung des Gerätes.

**! Achtung! Beschädigung des Etikettiersystems durch scharfe Reinigungsmittel! Keine Scheuer- oder Lösungsmittel zur Reinigung der Außenflächen oder Baugruppen verwenden.**

- **X Staub und Papierfusseln im Druckbereich mit weichem Pinsel oder Staubsauger entfernen.**
- X Außenflächen mit Allzweckreiniger säubern.

#### **7.2 Druckwalze reinigen**

Verschmutzungen an der Druckwalze können zu einer Beeinträchtigung des Druckbildes und des Materialtransports führen.

- $\blacktriangleright$  Druckkopf abschwenken.
- Etiketten und Transferfolie aus dem Drucker nehmen.
- $\blacktriangleright$  Ablagerungen mit Walzenreiniger und weichem Tuch entfernen.
- <span id="page-20-1"></span>Wenn die Walze Beschädigungen aufweist, Walze tauschen  $\triangleright$  Serviceanleitung.

#### **7.3 Druckkopf reinigen**

Reinigungsabstände : Direkter Thermodruck - nach jedem Wechsel der Etikettenrolle

Thermotransferdruck - nach jedem Rollenwechsel der Transferfolie

Während des Drucks können sich am Druckkopf Verunreinigungen ansammeln, die das Druckbild beeinträchtigen, z. B. durch Kontrastunterschiede oder senkrechte Streifen.

#### **! Achtung!**

#### **Beschädigung des Druckkopfs!**

**Keine scharfen oder harten Gegenstände zur Reinigung des Druckkopfs verwenden. Glasschutzschicht des Druckkopfs nicht berühren.**

#### **! Achtung!**

**Verletzungsgefahr durch heiße Druckkopfzeile.**

- X **Darauf achten, dass vor dem Reinigen der Druckkopf abgekühlt ist.**
- $\blacktriangleright$  Druckkopf abschwenken.
- $\blacktriangleright$  Etiketten und Transferfolie aus dem Drucker nehmen.
- **ID Druckkopf mit Spezialreinigungsstift oder mit einem in reinem Alkohol getränkten Wattestäbchen reinigen.**
- $\blacktriangleright$  Druckkopf 2 bis 3 Minuten trocknen lassen.

### <span id="page-21-0"></span>**22 8 Fehlerbehebung 22**

#### **8.1 Fehleranzeige**

Beim Auftreten eines Fehler erscheint im Display eine Fehleranzeige:

<span id="page-21-2"></span>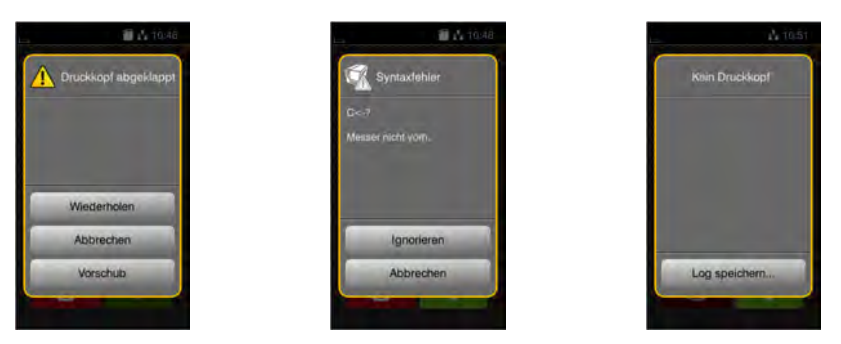

#### Bild 18 Fehleranzeigen

Die Fehlerbehandlung ist von der Art der Fehlers abhängig  $\triangleright$  [8.2 auf Seite 22.](#page-21-1)

Zur Fortsetzung des Betriebs werden in der Fehleranzeige folgende Möglichkeiten angeboten:

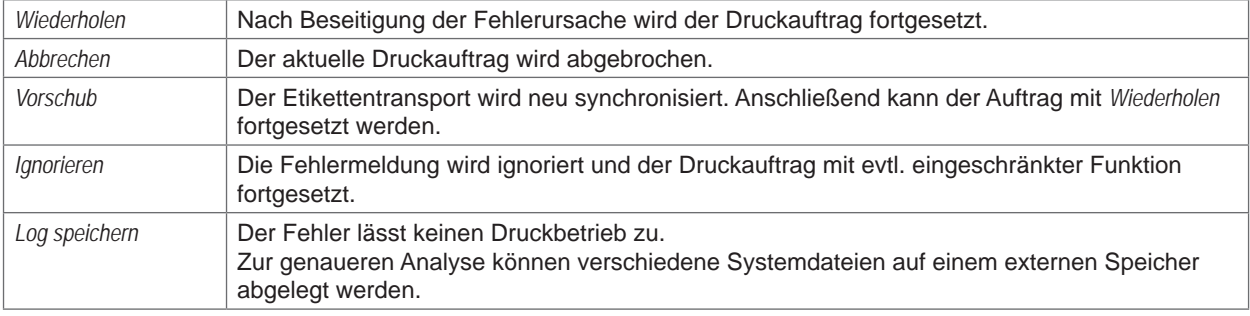

Tabelle 5 Schaltflächen in der Fehleranzeige

### **8.2 Fehlermeldungen und Fehlerbehebung**

<span id="page-21-1"></span>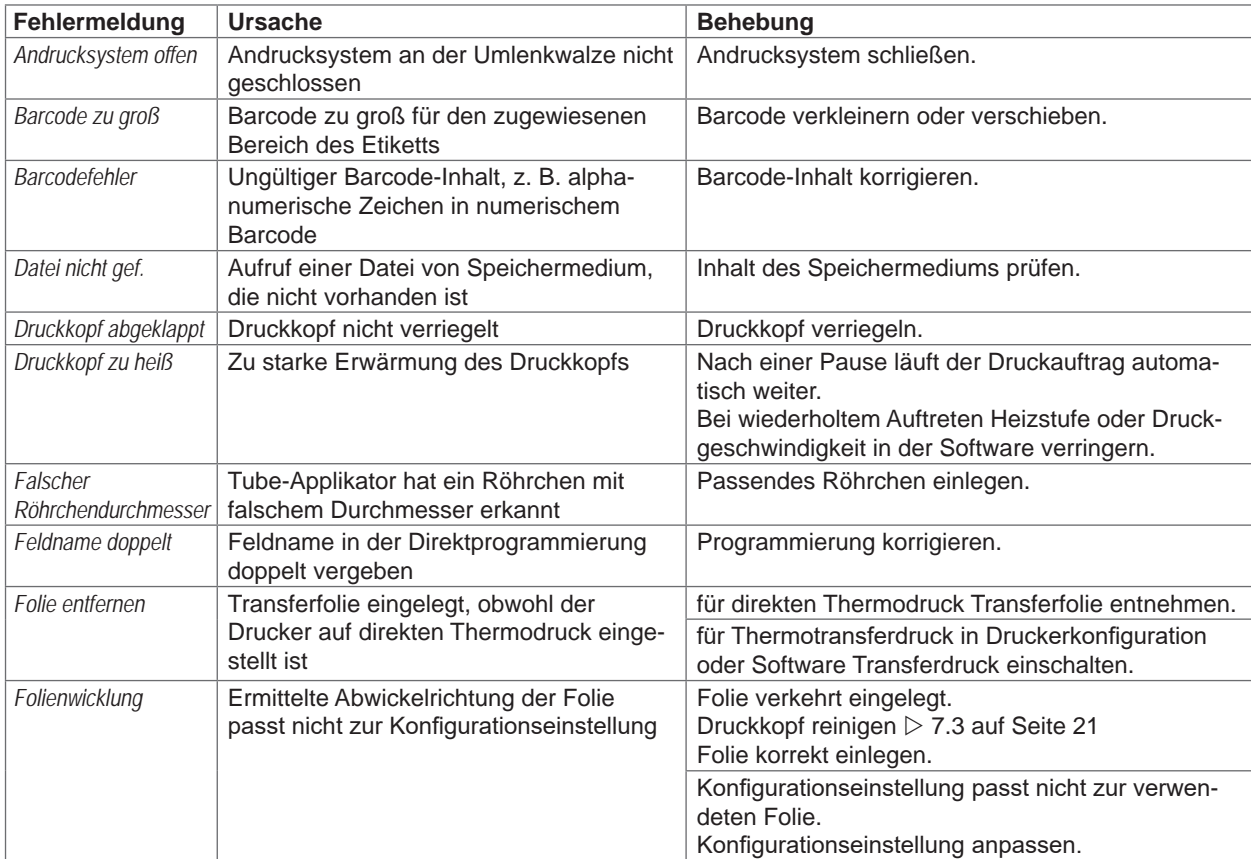

# **8 [Fehlerbehebung](#page-21-2) 23**

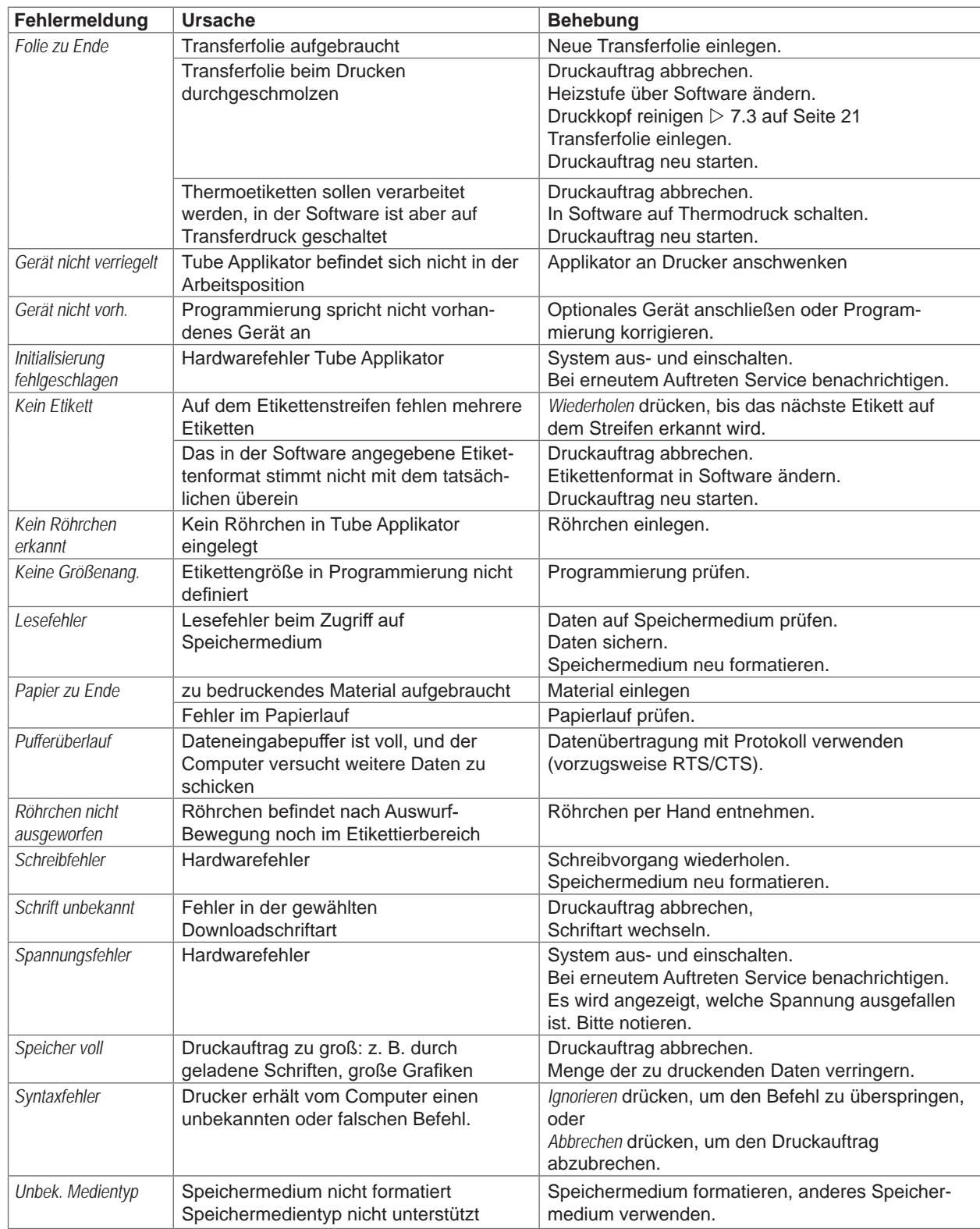

Tabelle 6 Fehlermeldungen und Fehlerbehebung

#### <span id="page-23-0"></span>**24 24 8 [Fehlerbehebung](#page-21-2)**

### **8.3 Problembehebung**

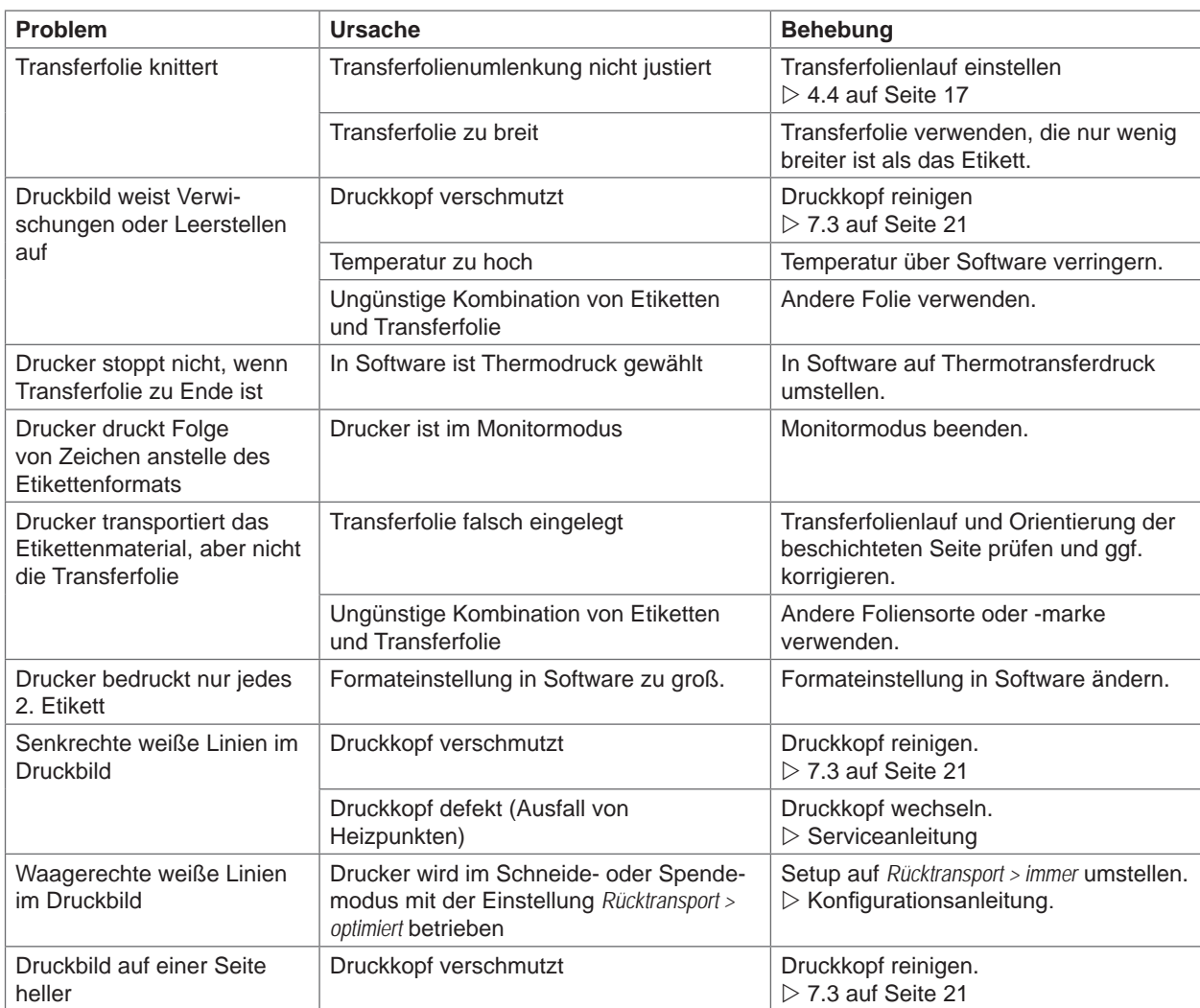

Tabelle 7 Problembehebung

# <span id="page-24-1"></span><span id="page-24-0"></span>**9 Technische Daten 25**

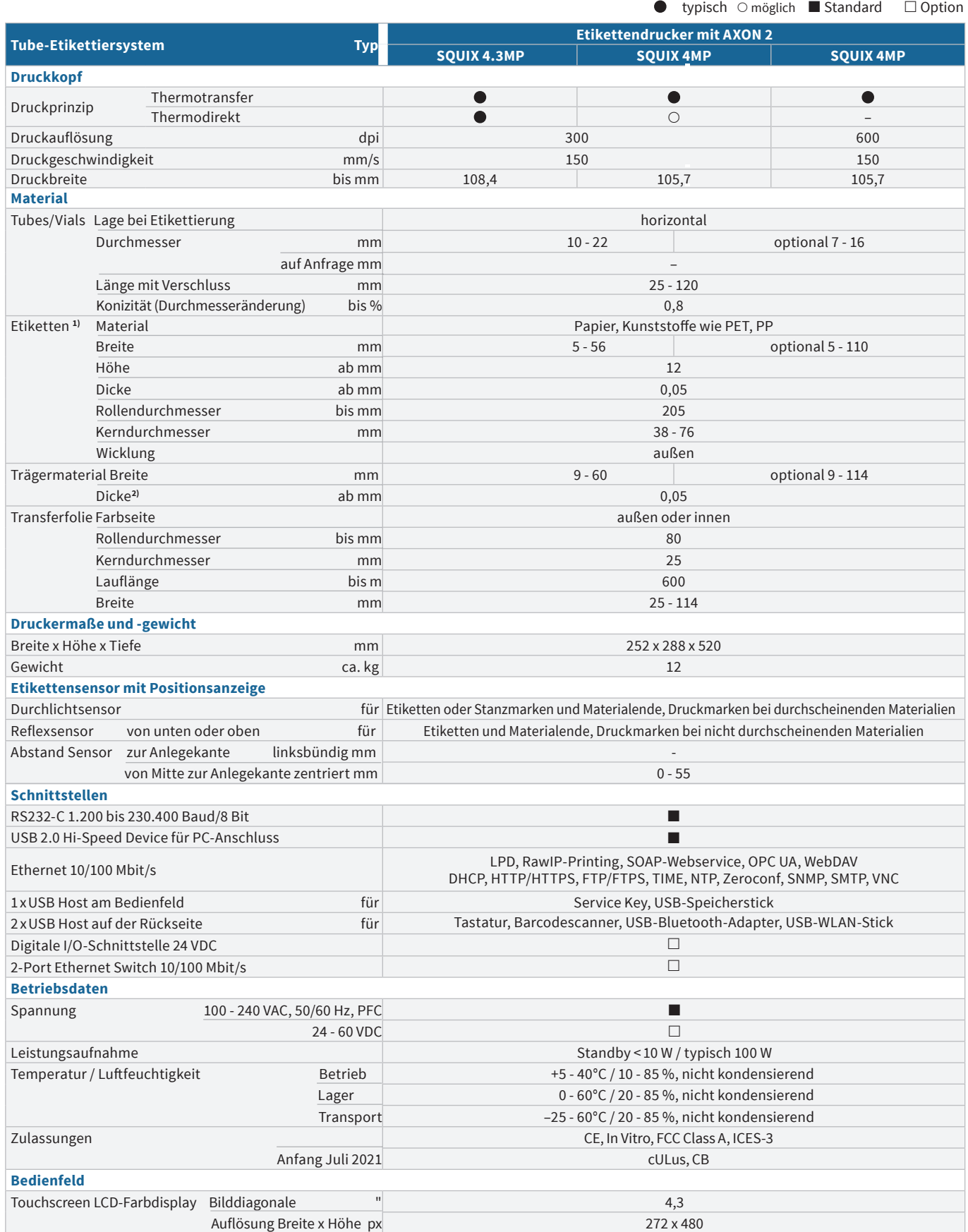

**1)** Bei kleinen Etiketten, dünnem Material oder starkem Kleber kann es Einschränkungen geben. Kritische Anwendungen sind zu testen. **2)** Damit die Etiketten spendbar sind, hat das Trägermaterial die gleiche oder geringere Dicke als die Etiketten selbst.

#### **26 26 9 [Technische Daten](#page-24-1)**

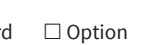

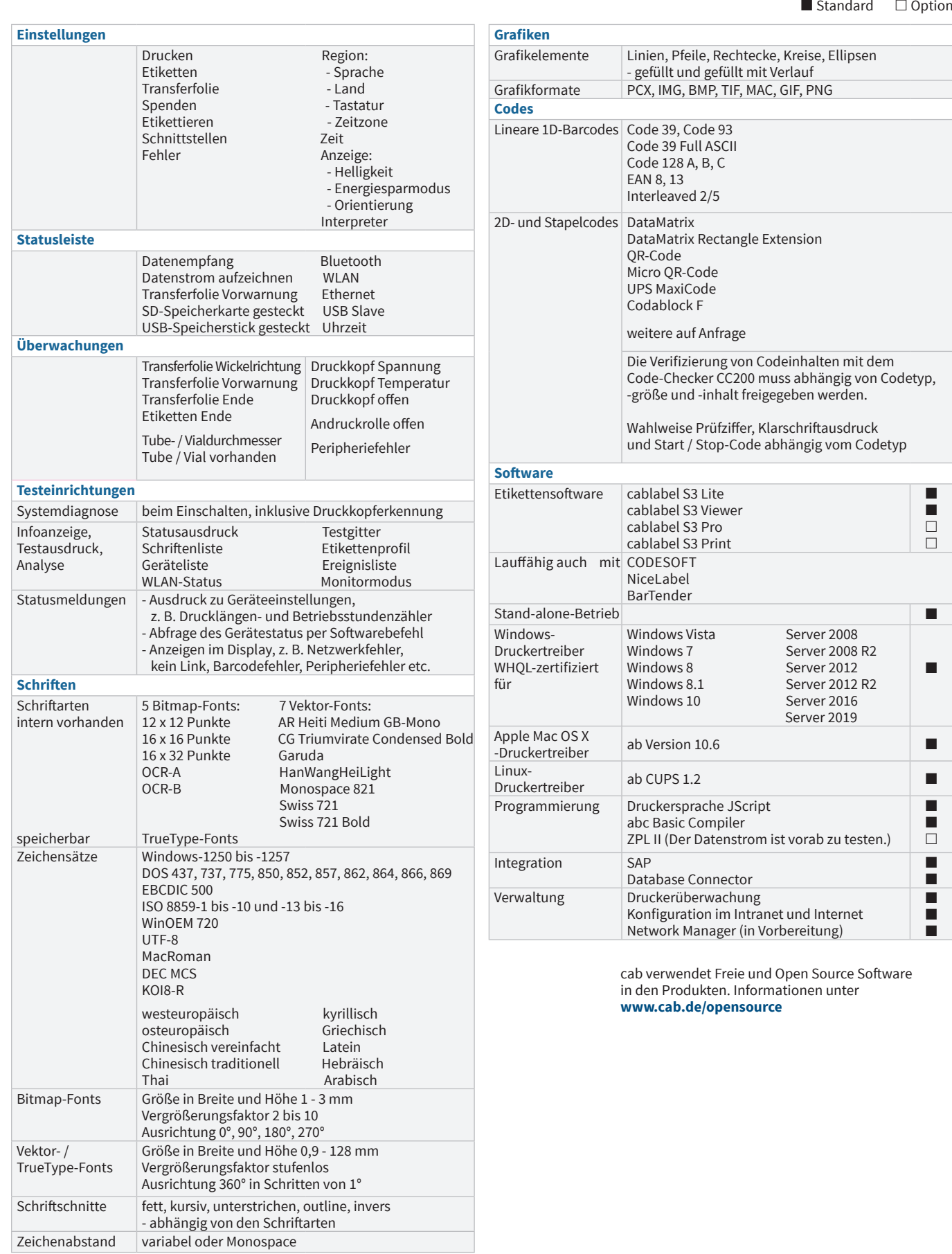

#### <span id="page-26-1"></span><span id="page-26-0"></span>**10 Zulassungen 27**

#### **10.1 EU-Konformitätserklärung**

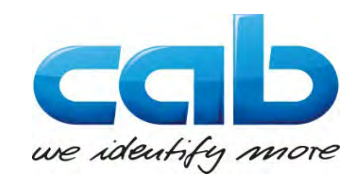

cab Produkttechnik GmbH & Co KG Wilhelm-Schickard-Str. 14 D-76131 Karlsruhe Deutschland

#### **EU-Konformitätserklärung**

Hiermit erklären wir, dass das nachfolgend bezeichnete Gerät aufgrund seiner Konzipierung und Bauart sowie in der von uns in Verkehr gebrachten Ausführung den einschlägigen grundlegenden Sicherheits- und Gesundheits-anforderungen der betreffenden EU-Richtlinien entspricht. Bei einer nicht mit uns abgestimmten Änderung des Geräts oder des Verwendungszwecks verliert diese Erklärung ihre Gültigkeit.

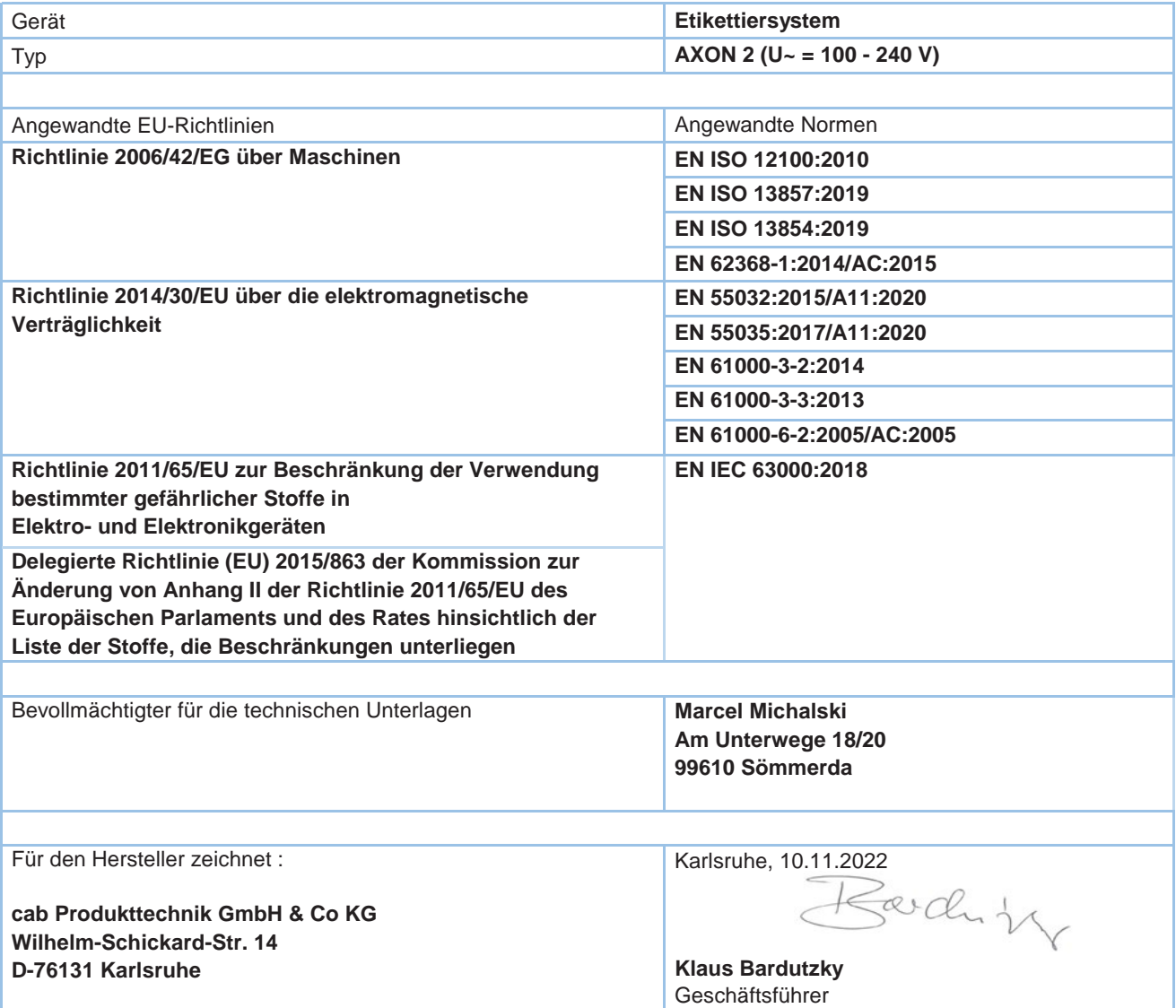

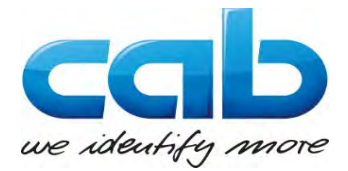

cab Produkttechnik GmbH & Co KG Wilhelm-Schickard-Str. 14 D-76131 Karlsruhe Deutschland

### **EU-Konformitätserklärung**

Hiermit erklären wir, dass das nachfolgend bezeichnete Gerät aufgrund seiner Konzipierung und Bauart sowie in der von uns in Verkehr gebrachten Ausführung den einschlägigen grundlegenden Sicherheits- und Gesundheits-anforderungen der betreffenden EU-Richtlinien entspricht. Bei einer nicht mit uns abgestimmten Änderung des Geräts oder des Verwendungszwecks verliert diese Erklärung ihre Gültigkeit.

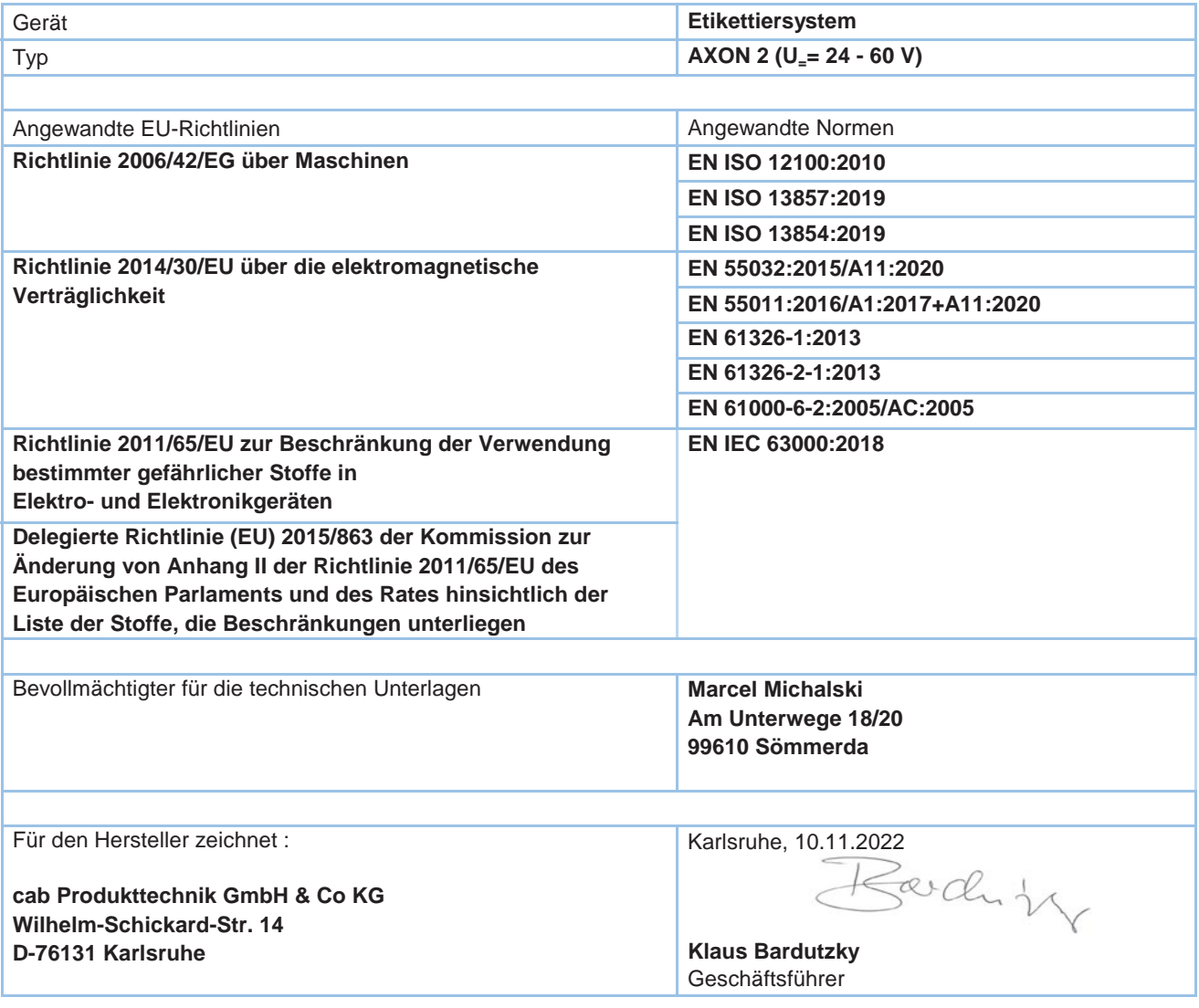

#### <span id="page-28-0"></span>**10 [Zulassungen](#page-26-1)**

#### **10.2 UKCA Declaration of Conformity**

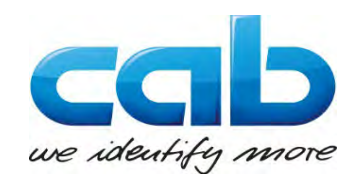

cab Produkttechnik GmbH & Co KG Wilhelm-Schickard-Str. 14 D-76131 Karlsruhe Germany

#### **UKCA Declaration of Conformity**

We declare herewith that as a result of the manner in which the device designated below was designed, the type of construction and the devices which, as a result have been brought on to the general market comply with the relevant fundamental regulations of the UKCA Rules for Safety and Health. In the event of any alteration which has not been approved by us being made to any device as designated below, this statement shall thereby be made invalid.

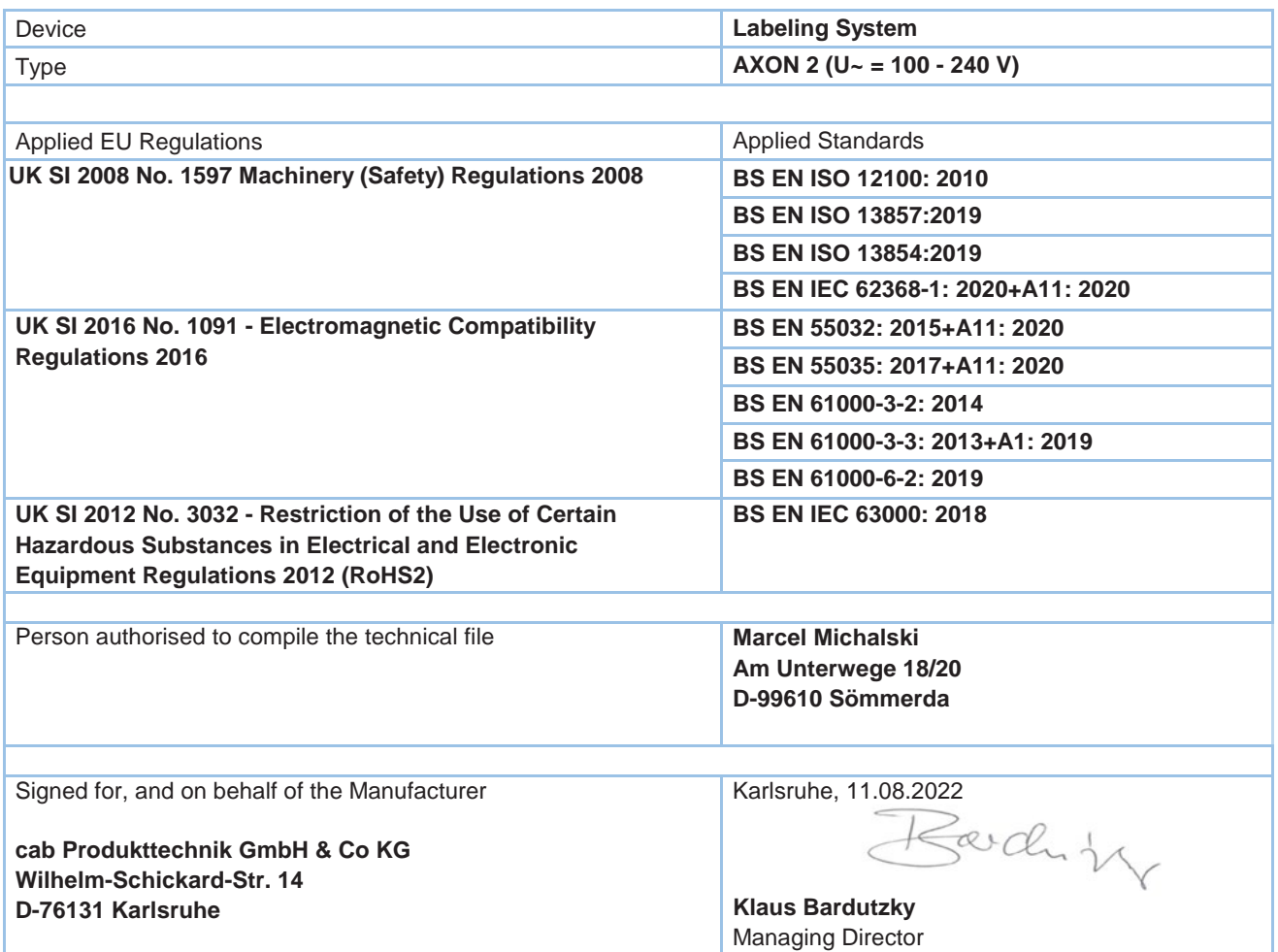

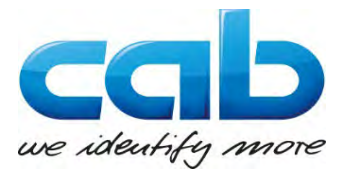

cab Produkttechnik GmbH & Co KG Wilhelm-Schickard-Str. 14 D-76131 Karlsruhe Germany

#### **UKCA Declaration of Conformity**

<span id="page-29-0"></span>We declare herewith that as a result of the manner in which the device designated below was designed, the type of construction and the devices which, as a result have been brought on to the general market comply with the relevant fundamental regulations of the UKCA Rules for Safety and Health. In the event of any alteration which has not been approved by us being made to any device as designated below, this statement shall thereby be made invalid.

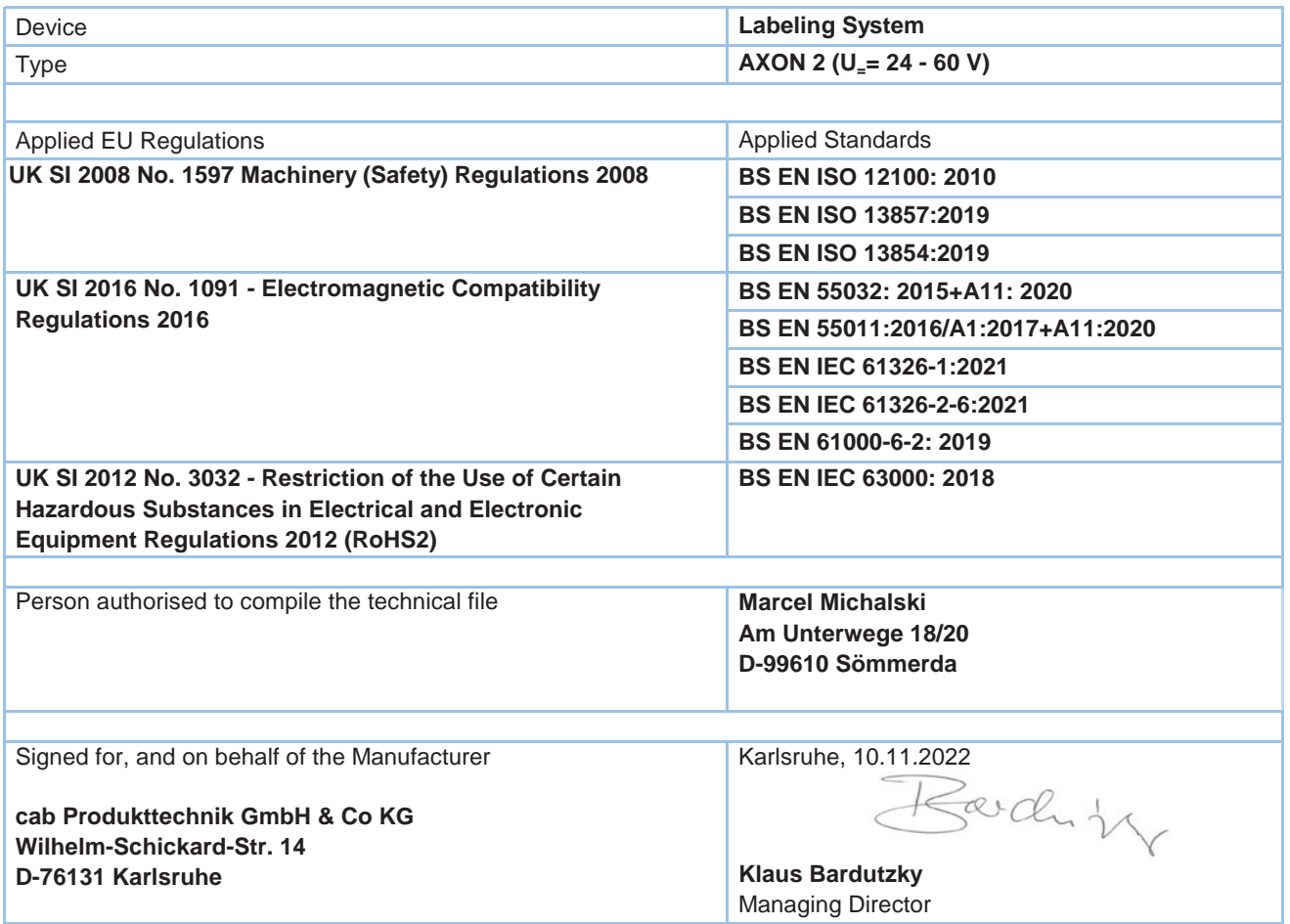

#### **10.3 FCC**

**NOTE : This equipment has been tested and found to comply with the limits for a Class A digital device, pursuant to Part 15 of the FCC Rules. These limits are designed to provide reasonable protection against harmful interference when the equipment is operated in a commercial environment. The equipment generates, uses, and can radiate radio frequency and, if not installed and used in accordance with the instruction manual, may cause harmful interference to radio communications. Operation of this equipment in a residential area is likely to cause harmful interference in which case the user may be required to correct the interference at his own expense.**

# <span id="page-30-0"></span>**11 Stichwortverzeichnis 31**

### **A**

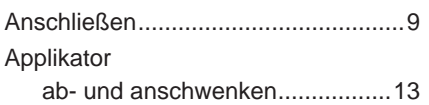

#### **B**

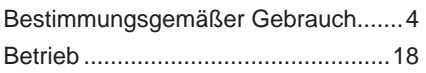

## **D**

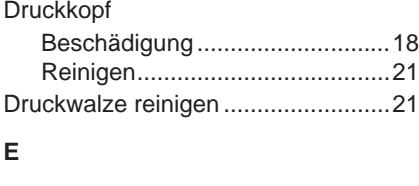

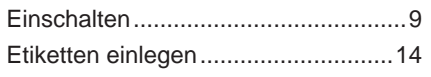

# **F**

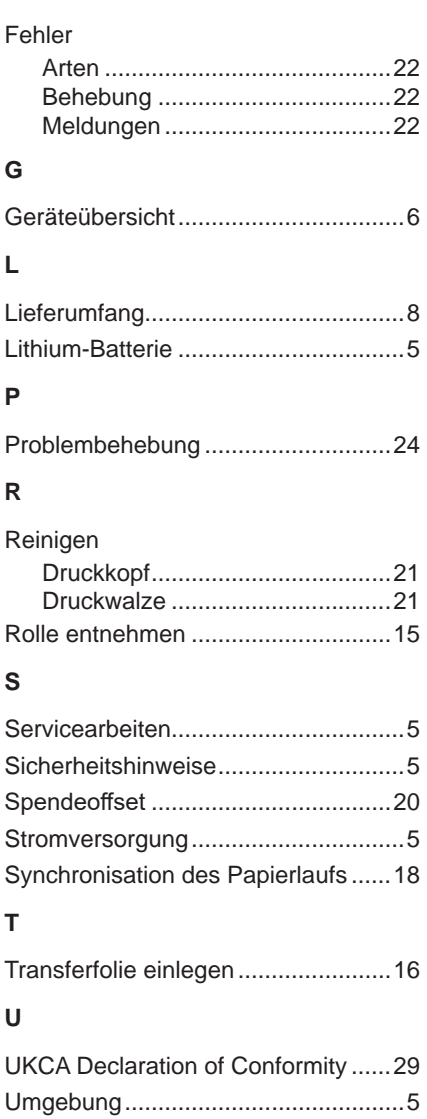

#### **W**

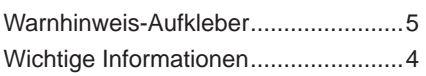